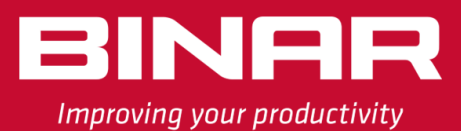

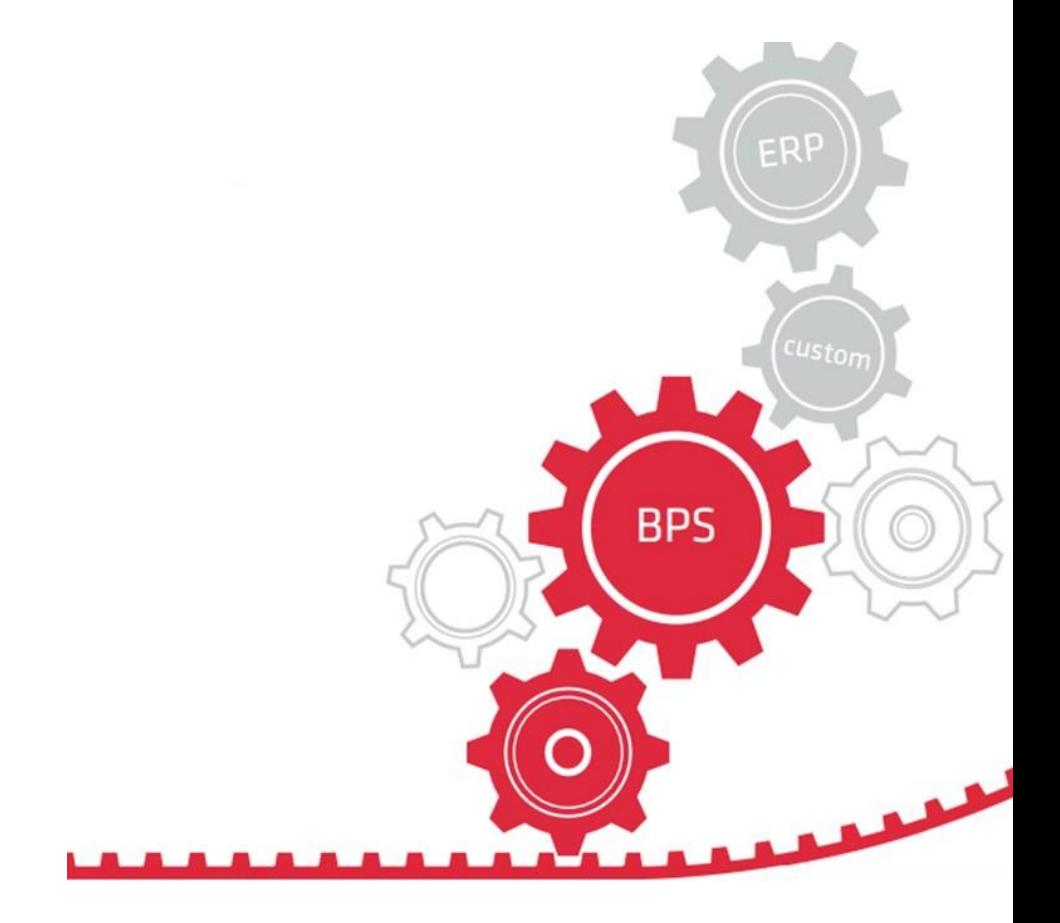

# BPS BiDisp4

# User manual

SYSTEMS FOR PRODUCTION MANAGEMENT, TRACEABILITY AND VISUALIZATION

# **BINAR**

Binar Solutions AB Hedekullevägen 24 461 11, Trollhättan, Sweden **TEL** +46 (0)520 47 32 00<br>**E-MAIL** info@binar.se<br>**WEBSITE** https://www.binarso **E-MAIL** [info@binar.se](mailto:info@binar.se) **WEBSITE** https://www.binarsolutions.com/ **VAT NO.** SE556716467701<br>**QUALITY CERT.** ISO 9001<br>**ENVIRONM. CERT.** ISO 14001 **QUALITY CERT.** ISO 9001 **ENVIRONM. CERT.** ISO 14001 **VERSION** 1.0 ENG

# **Table of Contents**

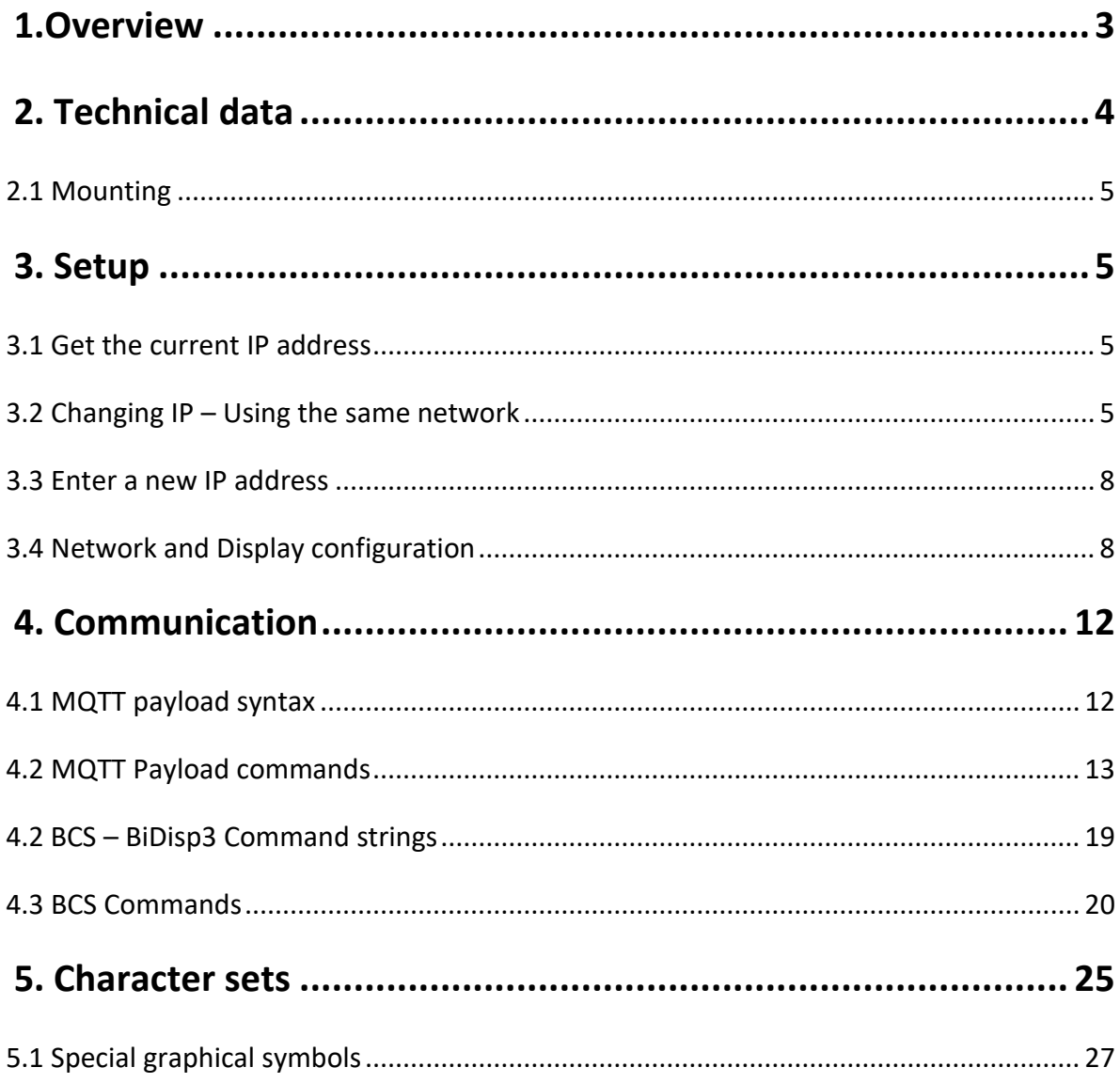

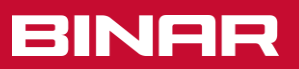

# <span id="page-2-0"></span>1. Overview

BiDisp 4 is a durable digital character display designed for industrial settings. Colours and graphic symbols can help convey status updates quickly and clearly.

#### **Display your way**

Customize your message by varying your text, numbers, symbols, colours, fonts, and indicators.

It is also designed to allow stacking both vertically and horizontally, providing customization flexibility.

#### **Built to withstand**

Binar's durable character displays are designed to endure industrial environments. They are commonly paired with Binar's Takt and Andon systems and referred to as production and tempo boards.

#### **Communicate more clearly**

The display uses green for positive values, yellow for information or warning, and red for negative values (such as downtime), making the status clear and easy to understand.

It also employs graphic symbols like arrows or dynamic bars to enhance communication. Rising and falling trends are illustrated, and different colours are used to represent various intervals, making percentages more noticeable.

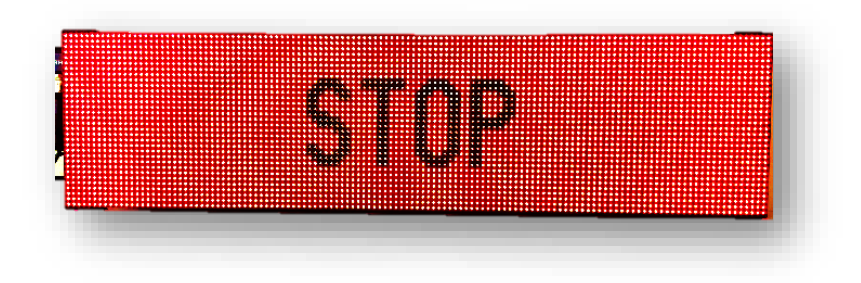

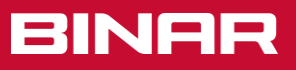

# <span id="page-3-0"></span>2. Technical data

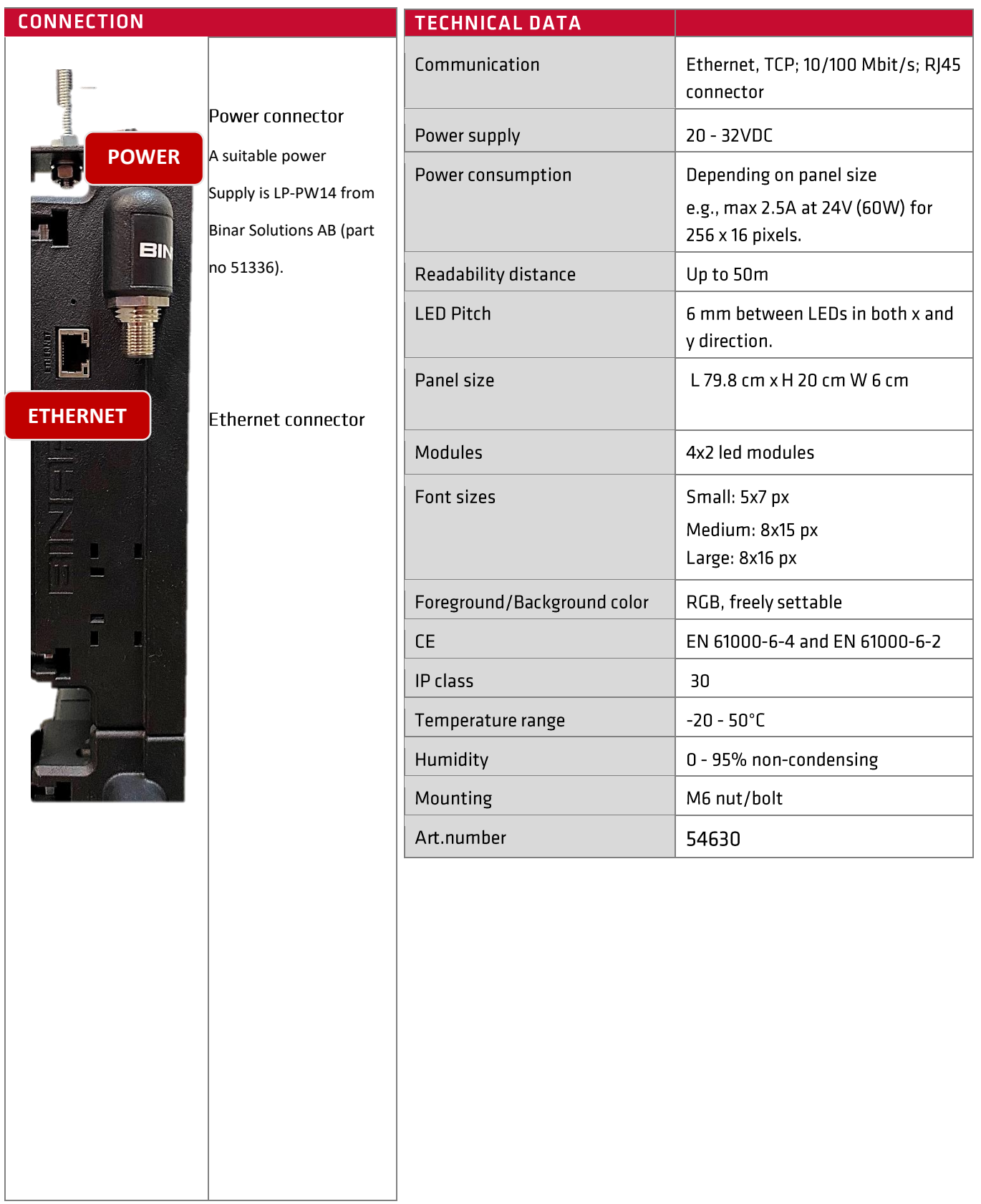

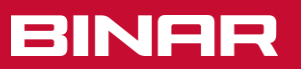

# <span id="page-4-0"></span>2.1 Mounting

The BiDisp4 profile features M6 nut/bolt head channels that enable assembly in various ways, such as direct installation on flat surfaces, mounting on angles, and attaching to brackets for wires, among others.

# <span id="page-4-1"></span>3. Setup

## <span id="page-4-2"></span>3.1 Get the current IP address

• Connect the power to the BiDisp4. The BiDisp4 will display the current IP and MAC addresses upon start-up. Please take note of the IP address, which has a default value of 192.168.1.254.

# <span id="page-4-3"></span>3.2 Changing IP – Using the same network

To change the IP address, access a web browser on a device connected to the same network as BiDisp4. If BiDisp4 and the computer are connected to the same router, the router should automatically allow access. If not, you may need to configure your computer to be on the same network as BiDisp4.

Here is an example on how to do this (in Windows 11):

- 1. Open the Control Panel.
- 2. Select "Network and Sharing Centre"
- 3. Select "Change adapter settings".
- 4. Click the link in the Connection panel to open your active Ethernet connection.

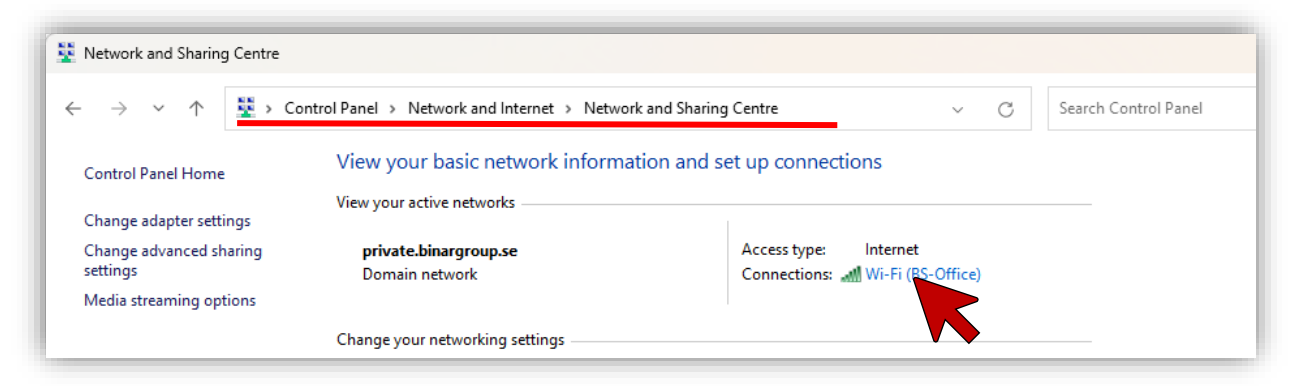

- 5. Select "Properties",
- 6. Select "Internet Protocol Version 4 (TPC/IPv4), click on [Configure…]

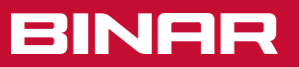

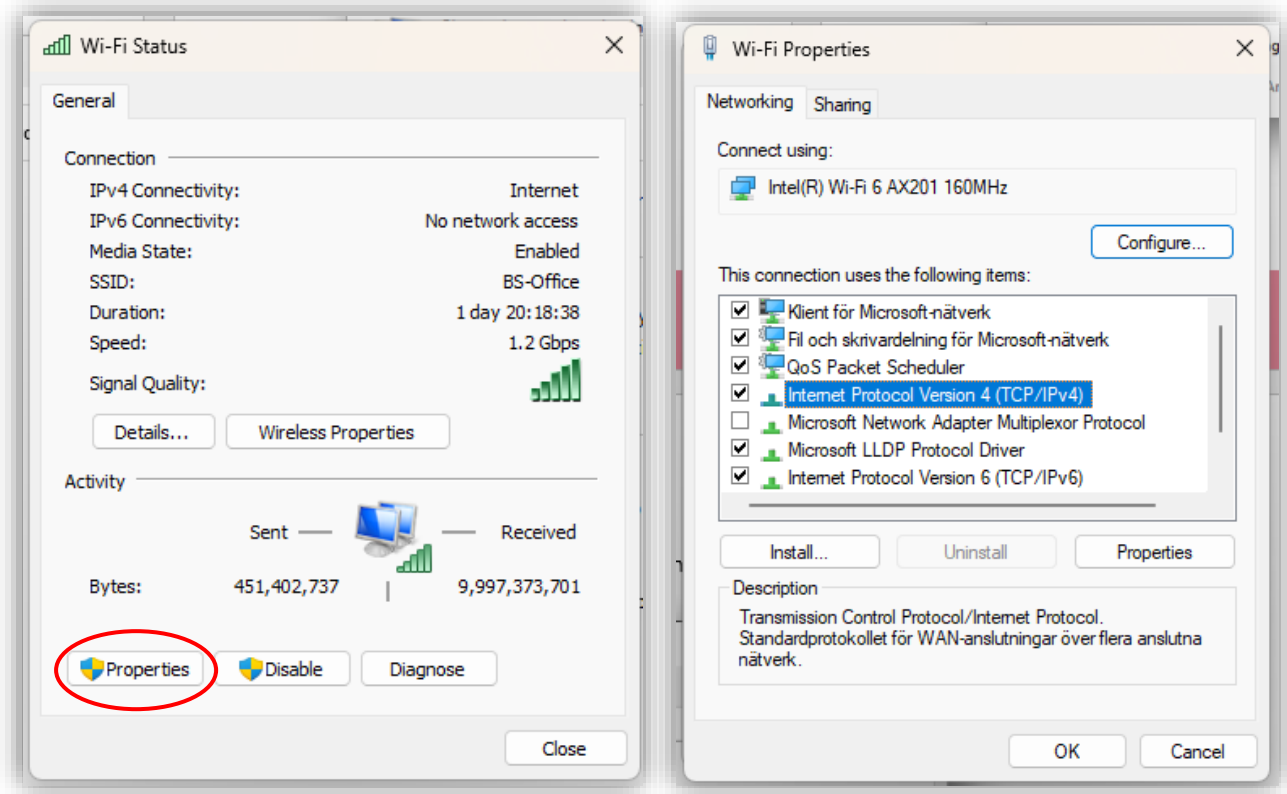

7. To ensure that the computer is connected to the same network as BiDisp4, select "Use the following IP address" and enter e.g.

IP address "192.168.1.250" (last number can be 2 – 254, NOT 0, 1, 254 or 255)

and Subnet mask "255.255.255.0".

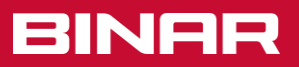

#### Then click "OK".

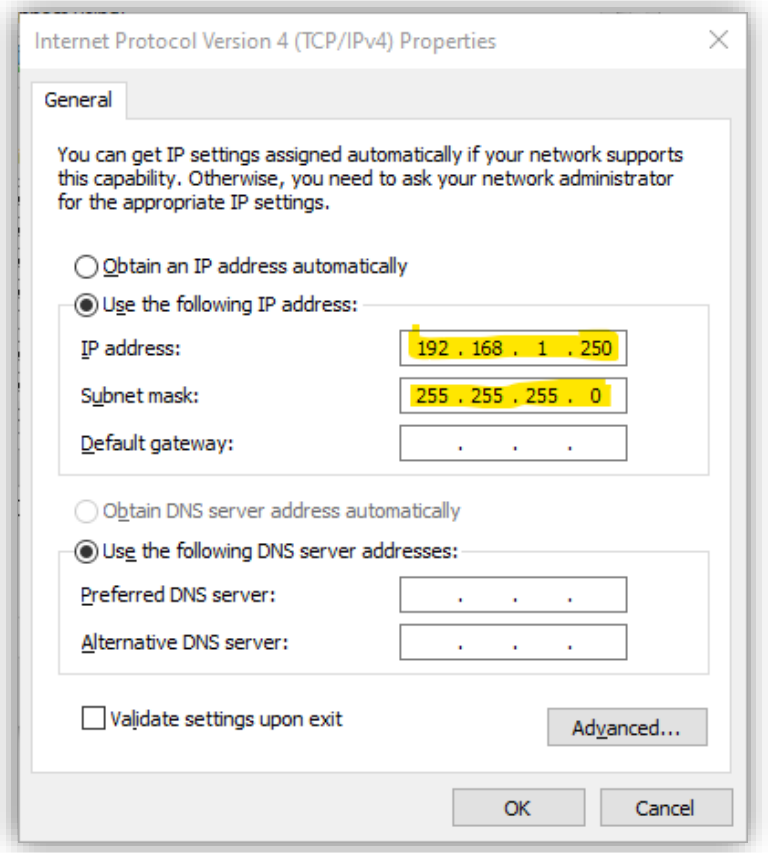

*Note – Enter an IP address that connects the computer to the same network as BiDisp4. This instruction applies if BiDisp4 has its default address (192.168.1.254). If BiDisp4 uses a different IP address, adjust accordingly.*

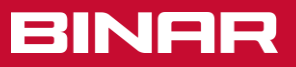

### <span id="page-7-0"></span>3.3 Enter a new IP address

- **E** Connect your computer and BiDisp4 to the same network.
- **D** Open a web browser
- Access the BiDisp4 Network Configuration page by entering the address displayed when you power up BiDisp4 (most likely the default address is 192.168.1.254), as described in section 3.2 Changing IP – [Using the same network](#page-4-3)
- Input the desired IP address, netmask, and gateway, and then click "Save Configuration".
- BiDisp4 will restart and display the new IP address upon start-up.

*If several BiDisp4 are to be configured, just connect the next one and repeat the steps above.*

## <span id="page-7-1"></span>3.4 Network and Display configuration

Access the BiDisp4 settings pages by connecting to the same network as BiDisp4 and typing its IP address into your web browser.

#### **NETWORK CONFIGURATION**

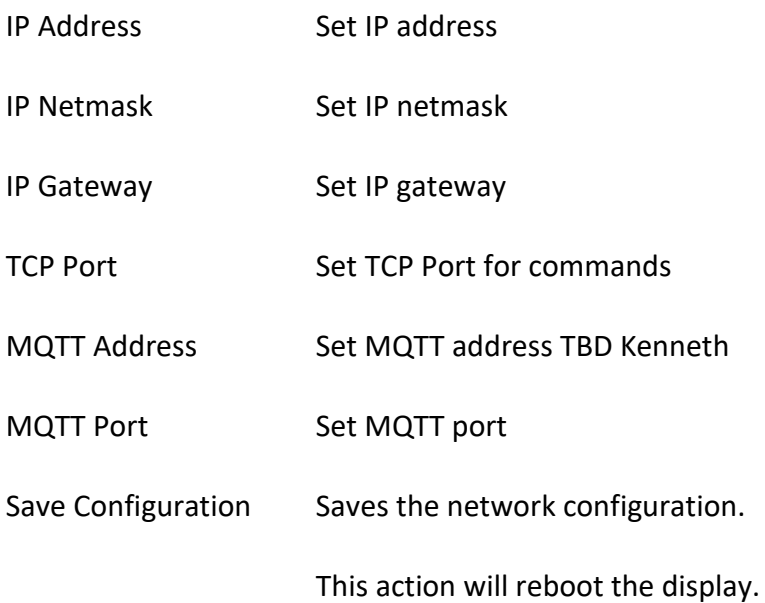

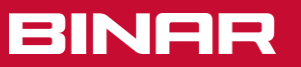

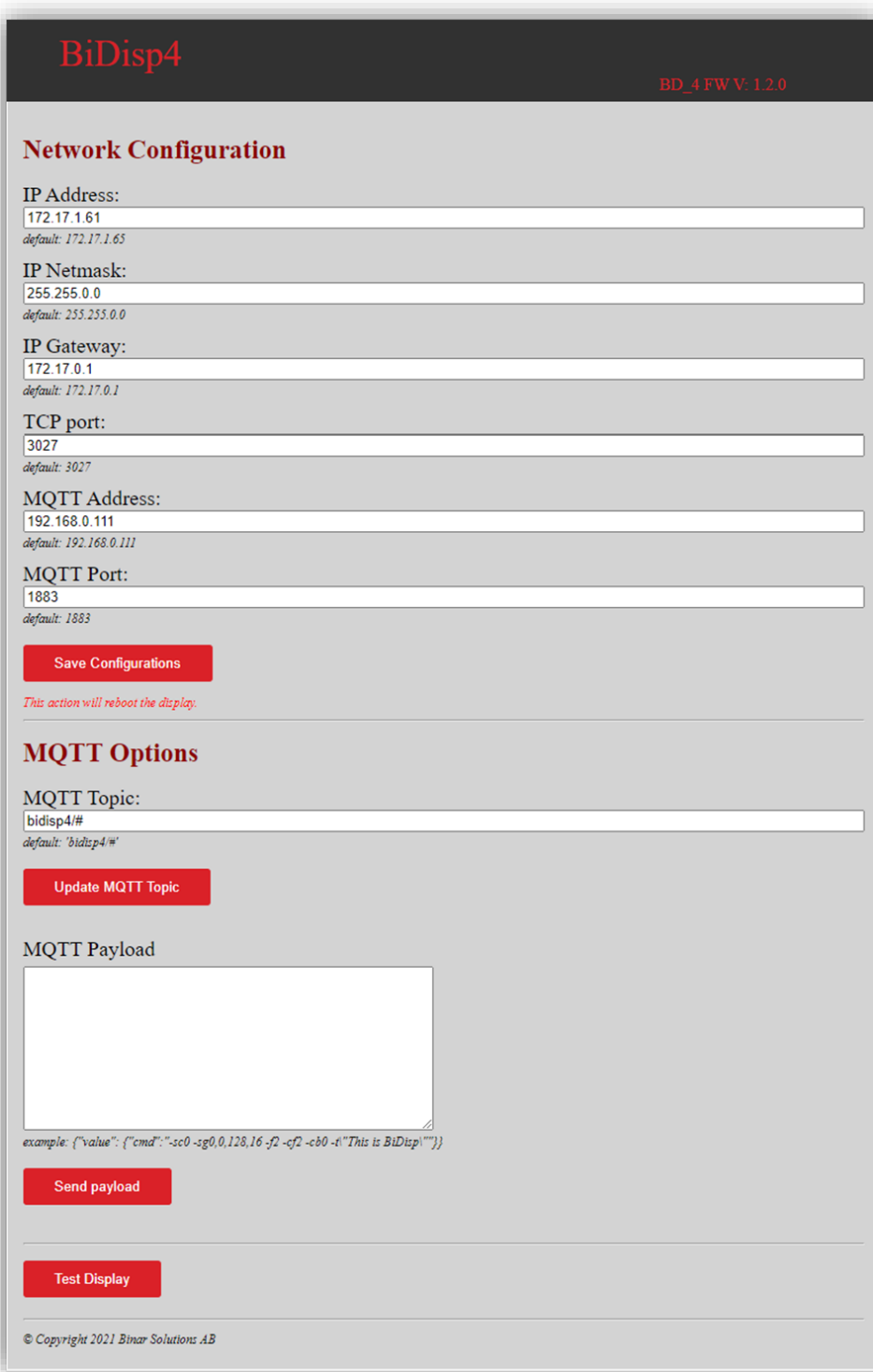

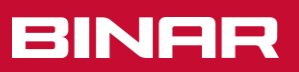

#### **MQTT OPTIONS**

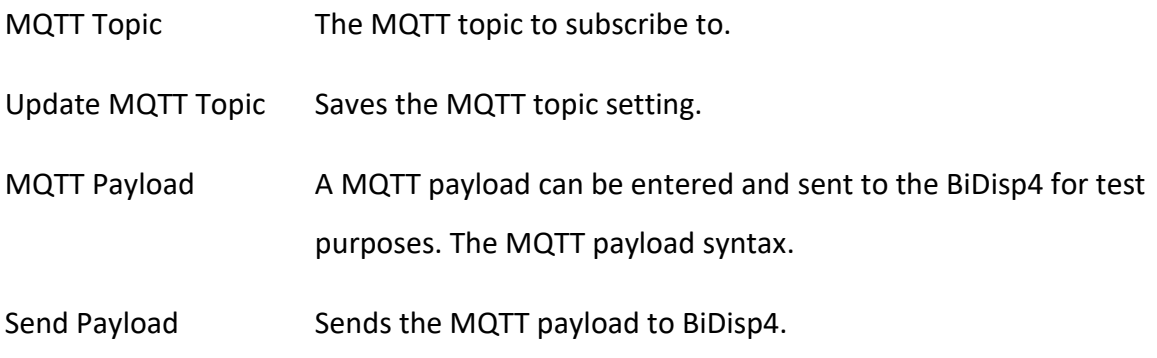

#### **DISPLAY TEST**

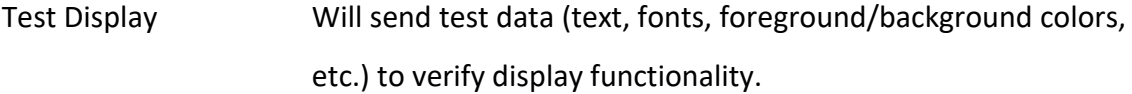

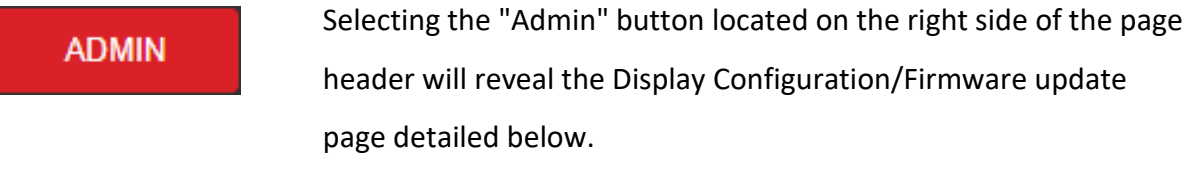

MAC address BiDisp4 MAC address is shown here.

#### **DISPLAY CONFIGURATION**

Duration of

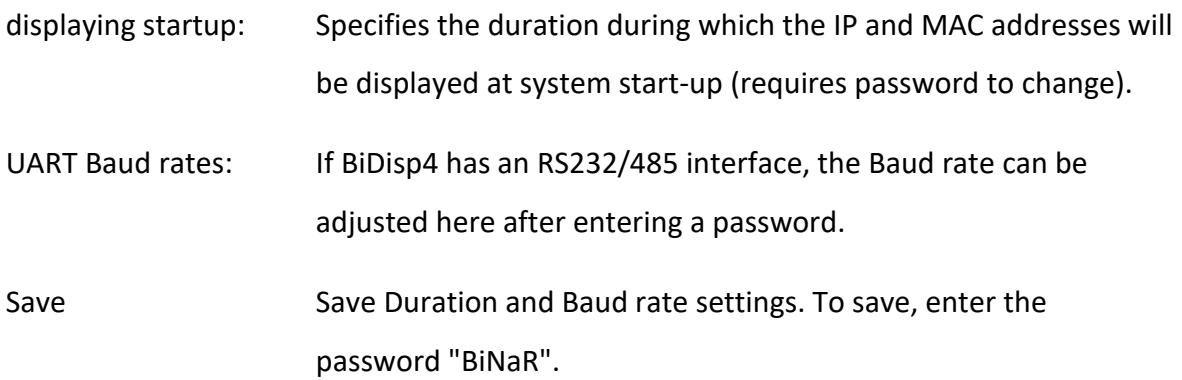

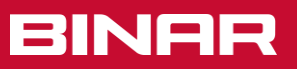

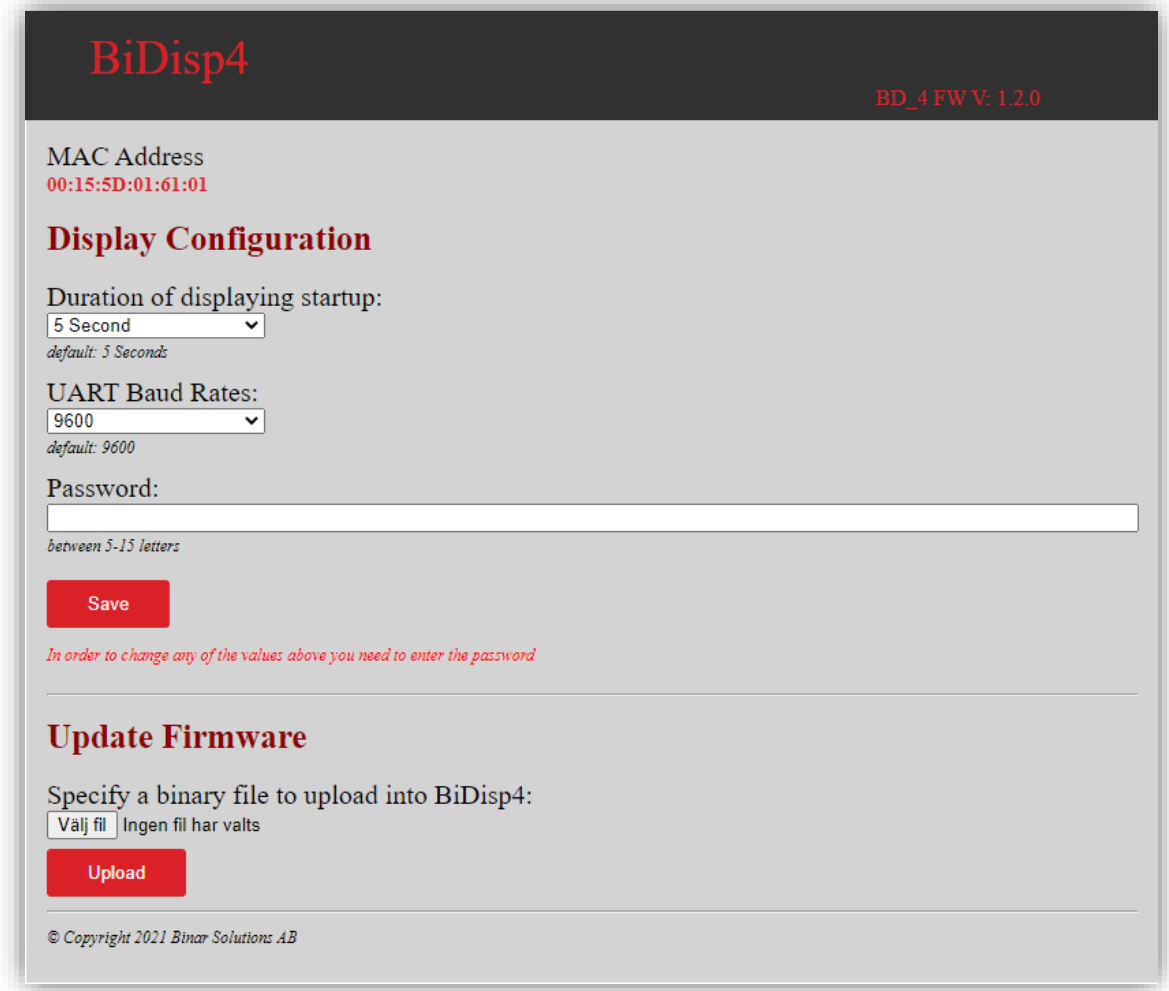

#### **UPDATE FIRMWARE**

Upload: To update the BiDisp4 firmware, choose an update file (.bin) from Binar Solutions AB and upload it by clicking the "Upload" button.

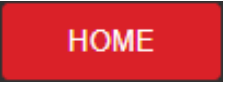

Afterwards, to return to the Network Configuration page, simply click the "Home" button located on the right-hand side of the page header.

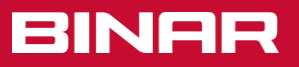

# <span id="page-11-0"></span>4. Communication

### **MQTT**

BiDisp4 can serve as a MQTT client and is mainly managed through MQTT payload commands. The MQTT address, port and topic are set from the Network configuration section [3.4 Network and Display configuration](#page-7-1)

There is also another way of communication called.

BCS strings can be embedded into the MQTT payload data by means of the "cmd" key.

# <span id="page-11-1"></span>4.1 MQTT payload syntax

Here is an overview of the JSON formatted MQTT payload commands. All Keys are described in detail in section [4.2 MQTT Payload commands](#page-12-0)

```
Payload =
{
  "value": {
           "config": {
                     "n": {
                           "default": n,
                           "geometry": {
                                          "x": n,
                                          "y": n,
                                          "w": n,
                                         "h": n
                                         },
                           "font": "text",
                           "spacing": n,
                           "fixed_width": n,
                           "halign": "text",
                           "valign": "text",
                           "fg_color": "text",
                           "bg_color": "text",
                           "text": "text",
                           "rotate": n,
                           "scroll": n,
                           "flash": n,
                           "hide": n
                           },
                     "n": {
                           }
                     },
           "clear": n,
           "reset": n,
           "cmd": "text",
           "intensity": n
           }
}
                                                      Text area selection (0 - 15)Text area reset (0=No action; 1=Reset)
                                                      Text area size and position
                                                      X position of upper left corner
                                                      Y position of upper left corner
                                                      Width (pixels)
                                                      Height (pixels)
                                                      Font (small, medium, large)
                                                      Text spacing (0 - 8)Num char width (0=Proport.; 1=Fixed)
                                                      Horizontal alignment (left, right, center)
                                                      Vertical alignment (top, bottom, center)
                                                      Fg color (red, blue, green, etc; or rrggbb)
                                                      Bg color (red, blue, green, etc; or rrggbb)
                                                      Text to display
                                                      Text rotation (0, 90, 180, 270)
                                                      Left scrolling speed (1 - 16, 0 = off)Text blinking (0=Off; 1=On)
                                                      Text area hiding (0=Show; 1=Hide)
                                                      Text area selection (0 - 15)Clear text at Text area (0 - 15; -1=All)
                                                      Text area reset (0 - 15; -1=All)
                                                      Using a "BiDisp3 command string" 
                                                      Display intensity (0 – 100)
```
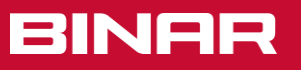

*Example:*

Payload =

{"value": {"config": {"4": {"geometry": {"x": 0, "y": 0, "w": 64, "h": 16}, "font": "medium", "spacing": 3, "halign": "right", "valign": "bottom", "fg\_color": "000000", "bg\_color": "0000FF", "text": "This is BiDisp", "rotate": 0, "scroll": 12, "flash": 1, "hide": 0}}, "intensity": 80}}

## <span id="page-12-0"></span>4.2 MQTT Payload commands

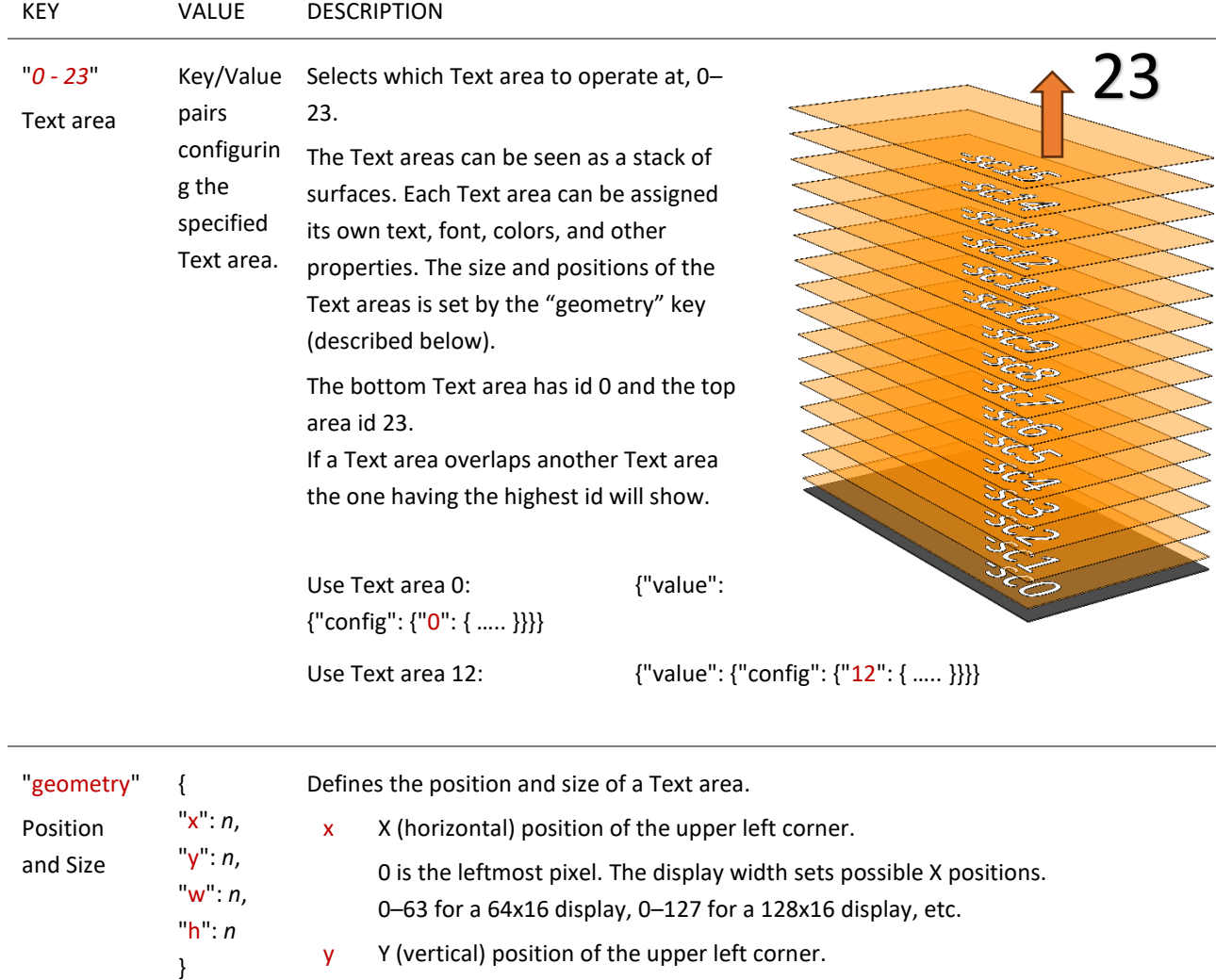

0 is the topmost pixel. The display height sets the bottommost Y position.

w The width of the Text area in pixels.

The display width sets the possible widths.

1–64 for a 64x16 display, 1–128 for a 128x16 display, etc.

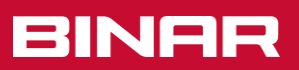

h The height of the Text area in pixels. The display height sets the possible heights.

The example below shows a 64x16 display. The 0,0 point is the pixel in the upper left corner.

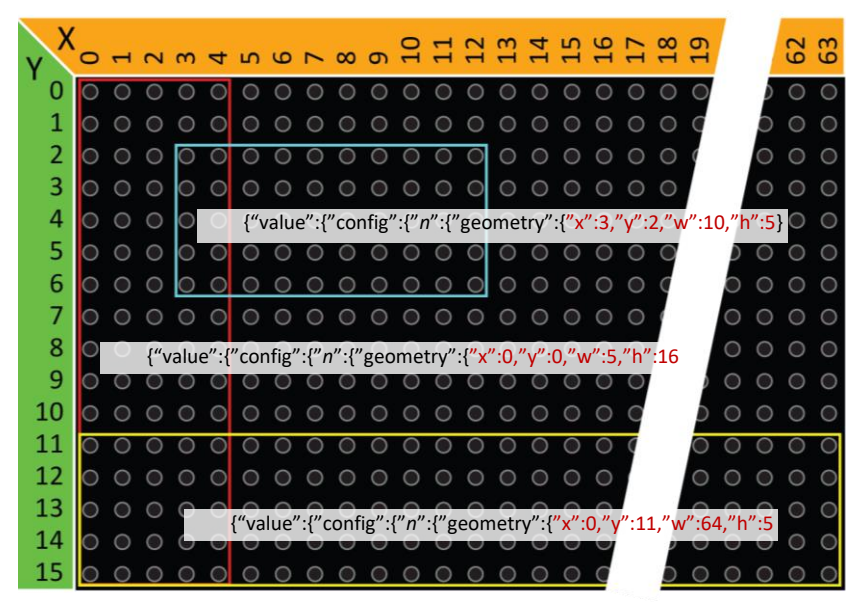

Note that if a Text area overlaps another Text area the one having the highest id will show.

There is no check or warning given for overlapping Text areas.

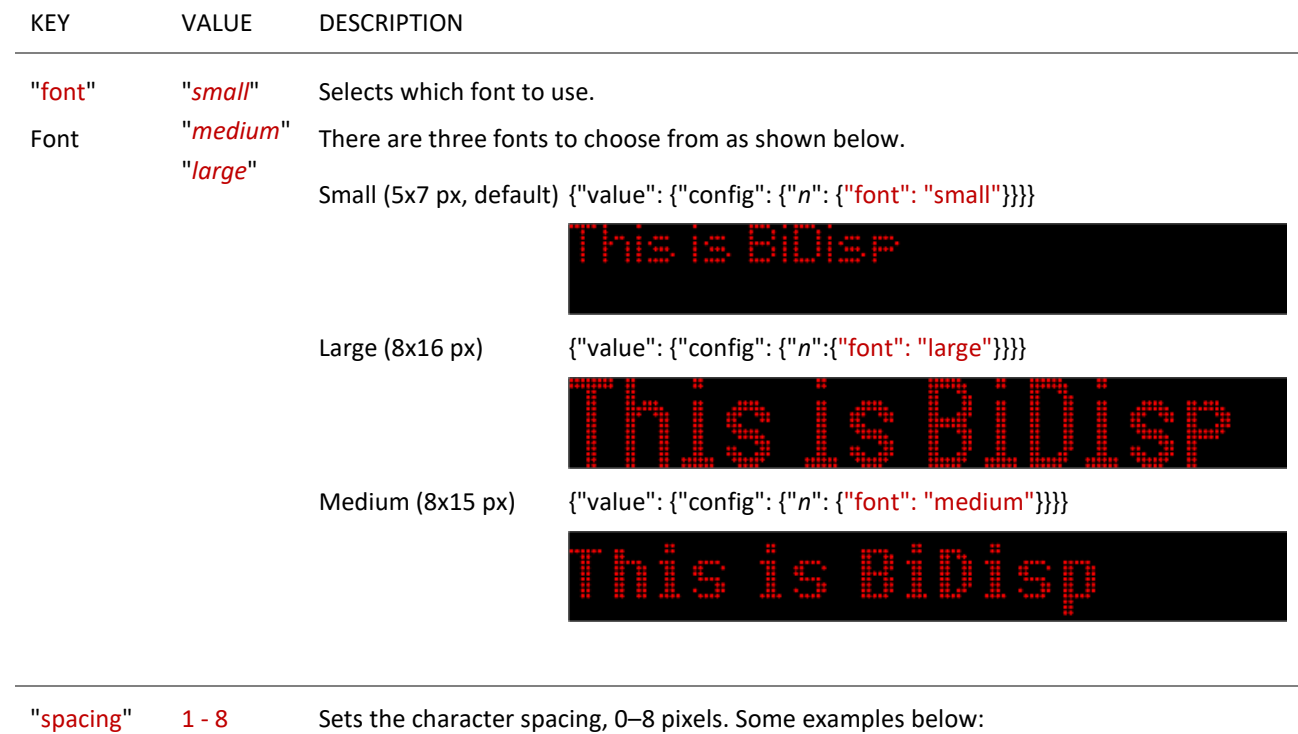

Character spacing 0 pixels spacing  ${^{\{\text{''}}\}$  {"value": {"config": {"n": {"spacing": 0}}}}

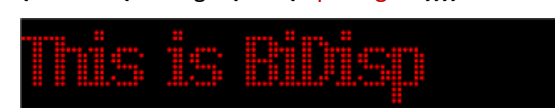

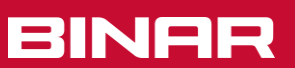

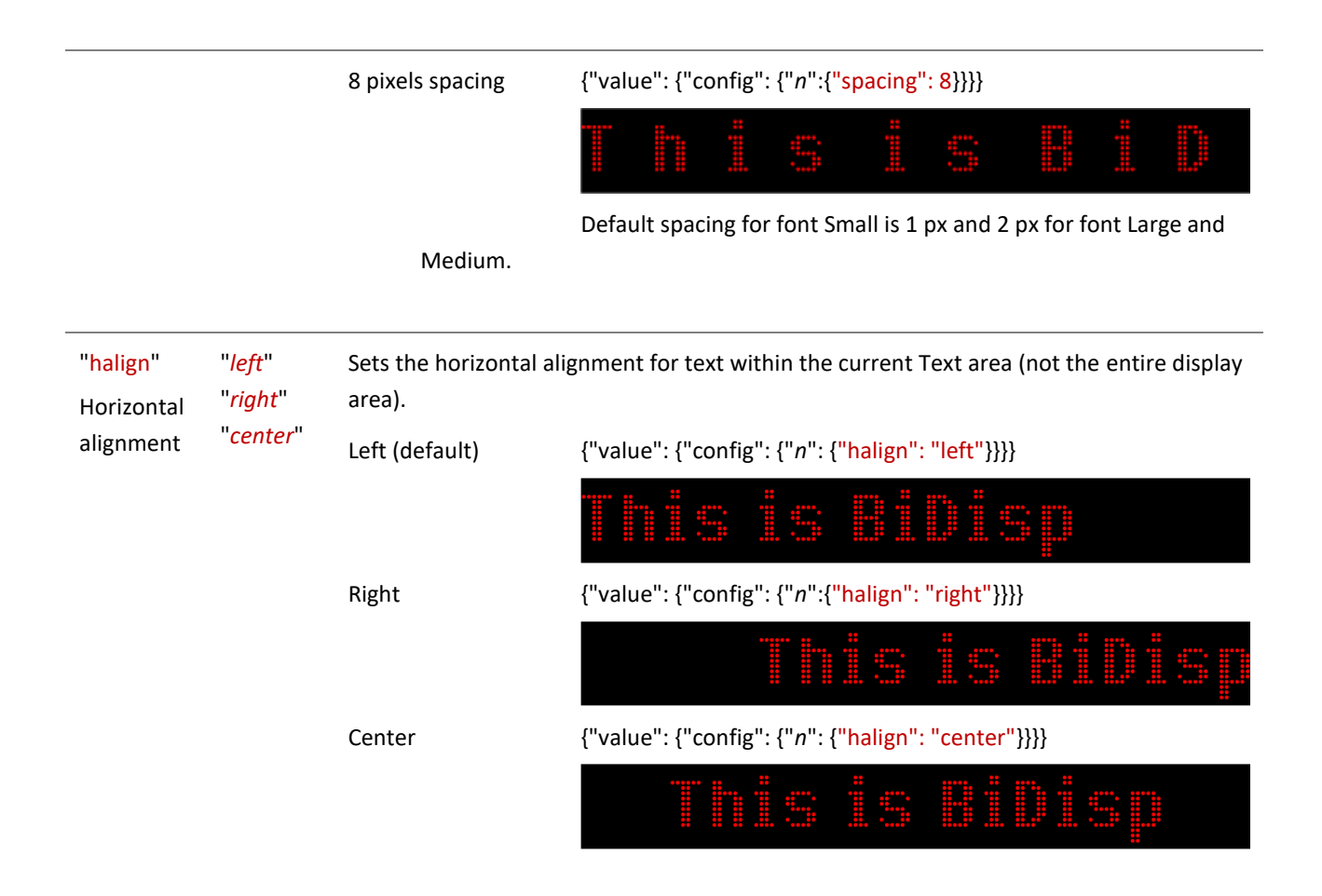

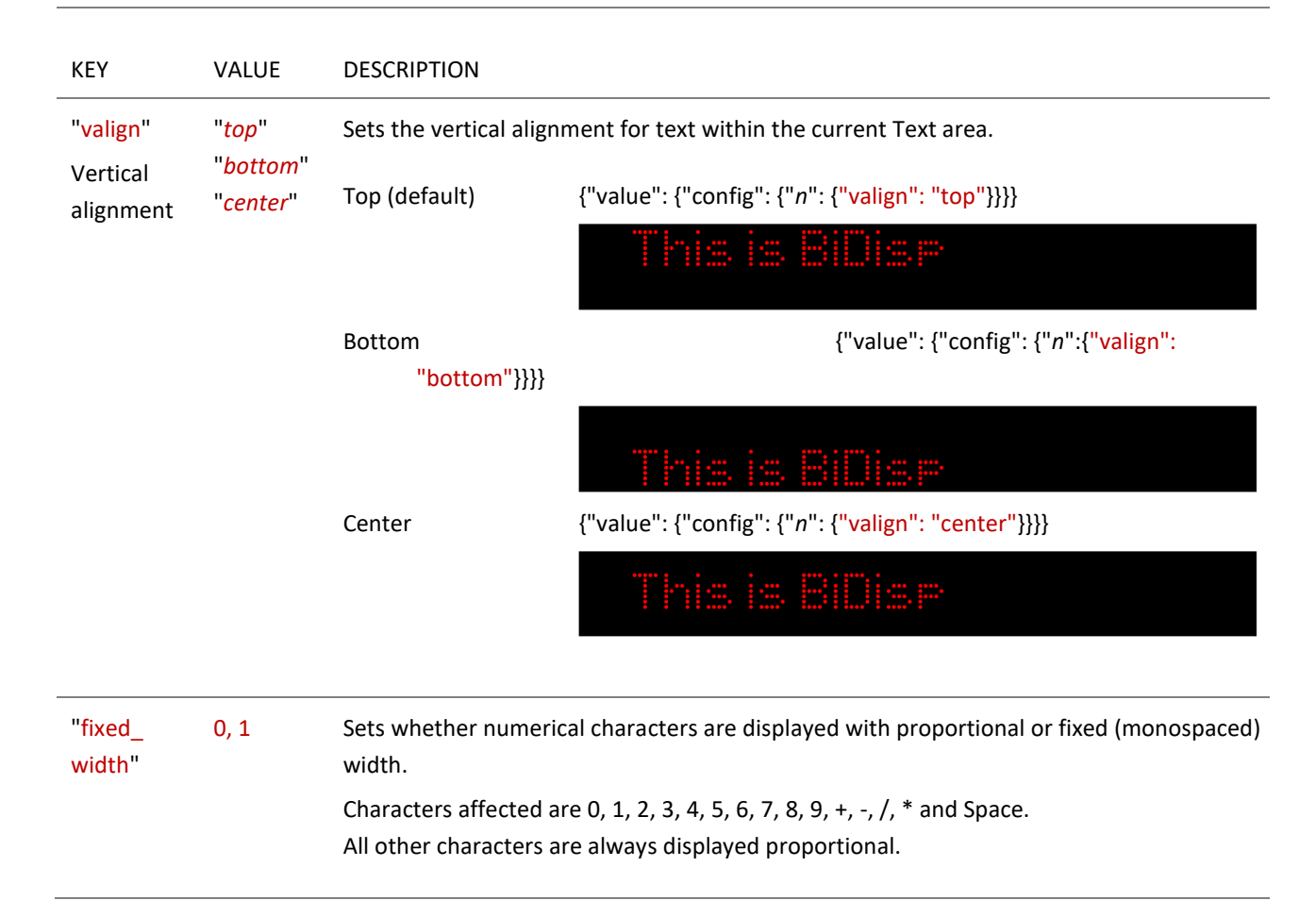

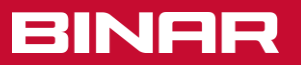

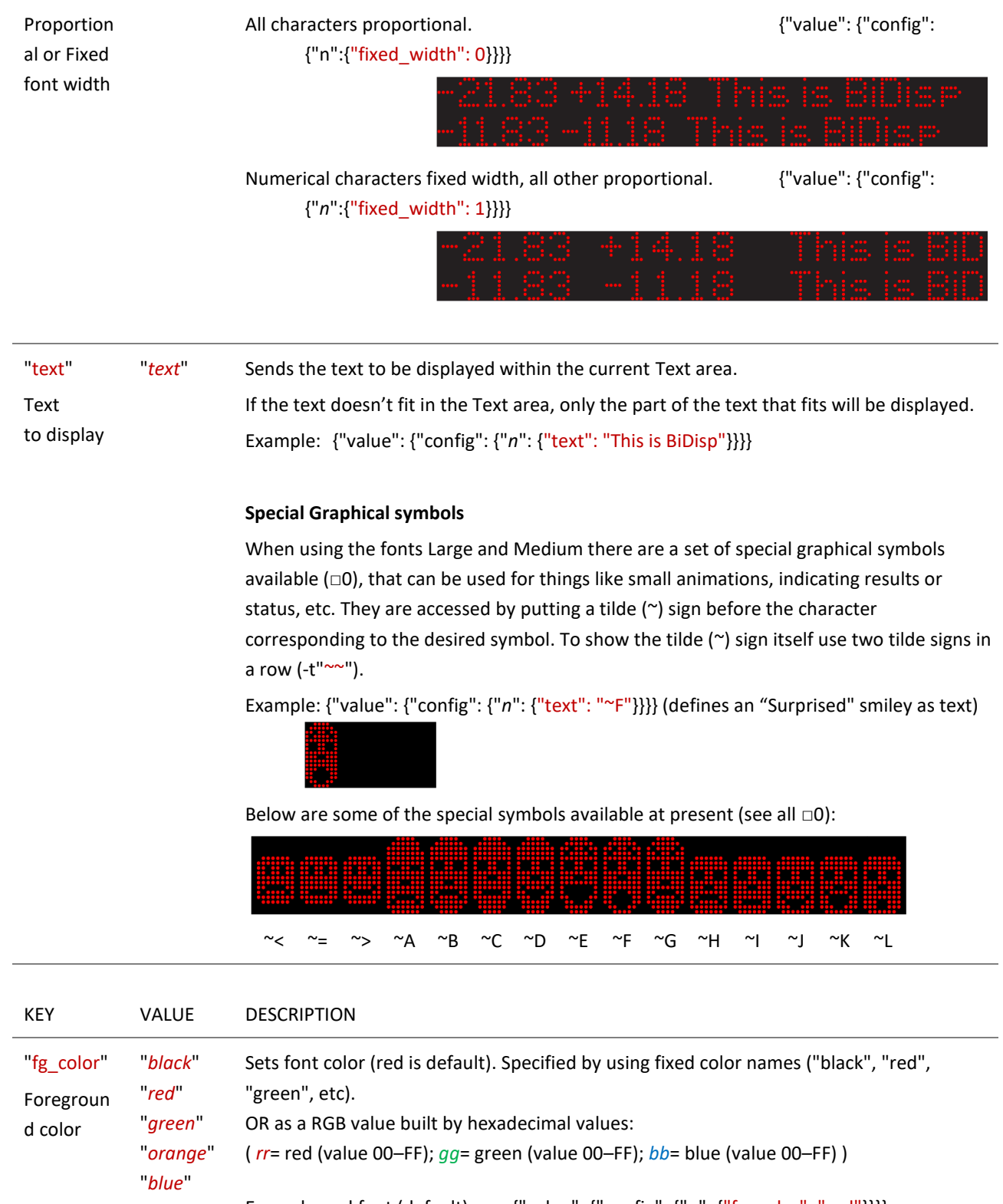

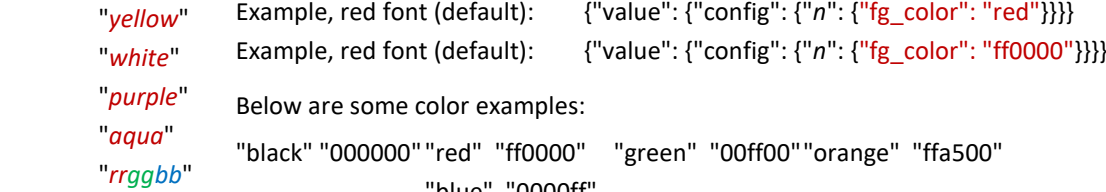

"blue" "0000ff"

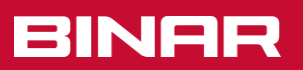

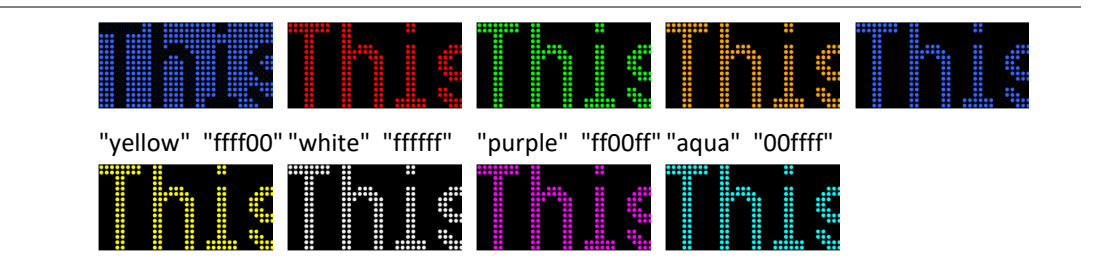

"bg\_color" "*black*" Sets background color (black is default). Specified by using fixed color names ("black", "*red*" "red", "green", etc). Backgroun "*green*" OR as a RGB value built by hexadecimal values: d color "*orange*" ( *rr*= red (value 00–FF); *gg*= green (value 00–FF); *bb*= blue (value 00–FF) ) "*blue*" Example, green background: {"value": {"config": {"n": {"bg\_color": "green"}}}} "*yellow*" Example, green background: {"value": {"config": {"n": {"bg\_color": "00ff00"}}}} "*white*" "*purple*" Below are some color examples: "*aqua*" "black" "000000" "red" "ff0000" "green" "00ff00""orange" "ffa500" "*rrggbb*" "blue" "0000ff" "yellow" "ffff00" "white" "ffffff" "purple" "ff00ff" "aqua" "00ffff" **HUHHHHH** ▦ щ.

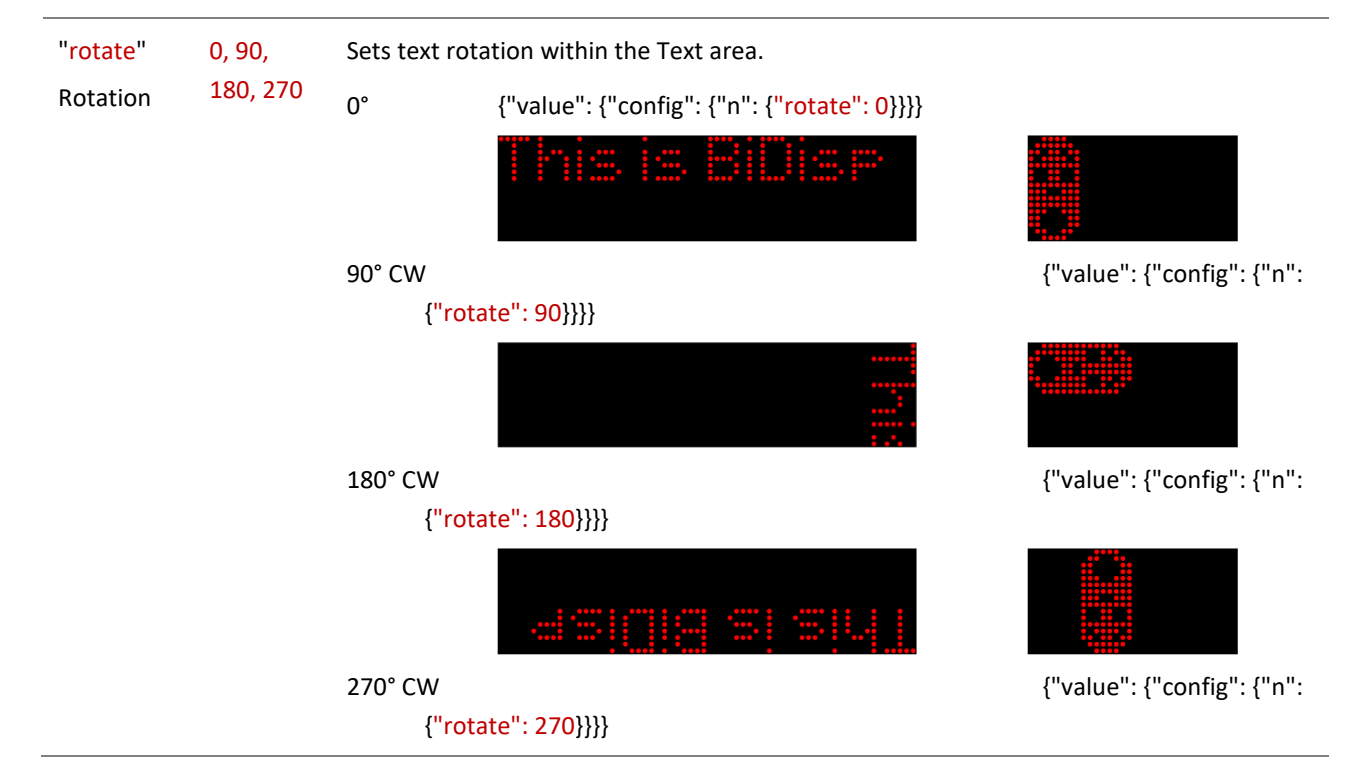

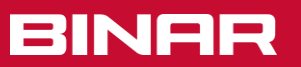

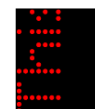

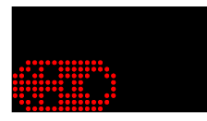

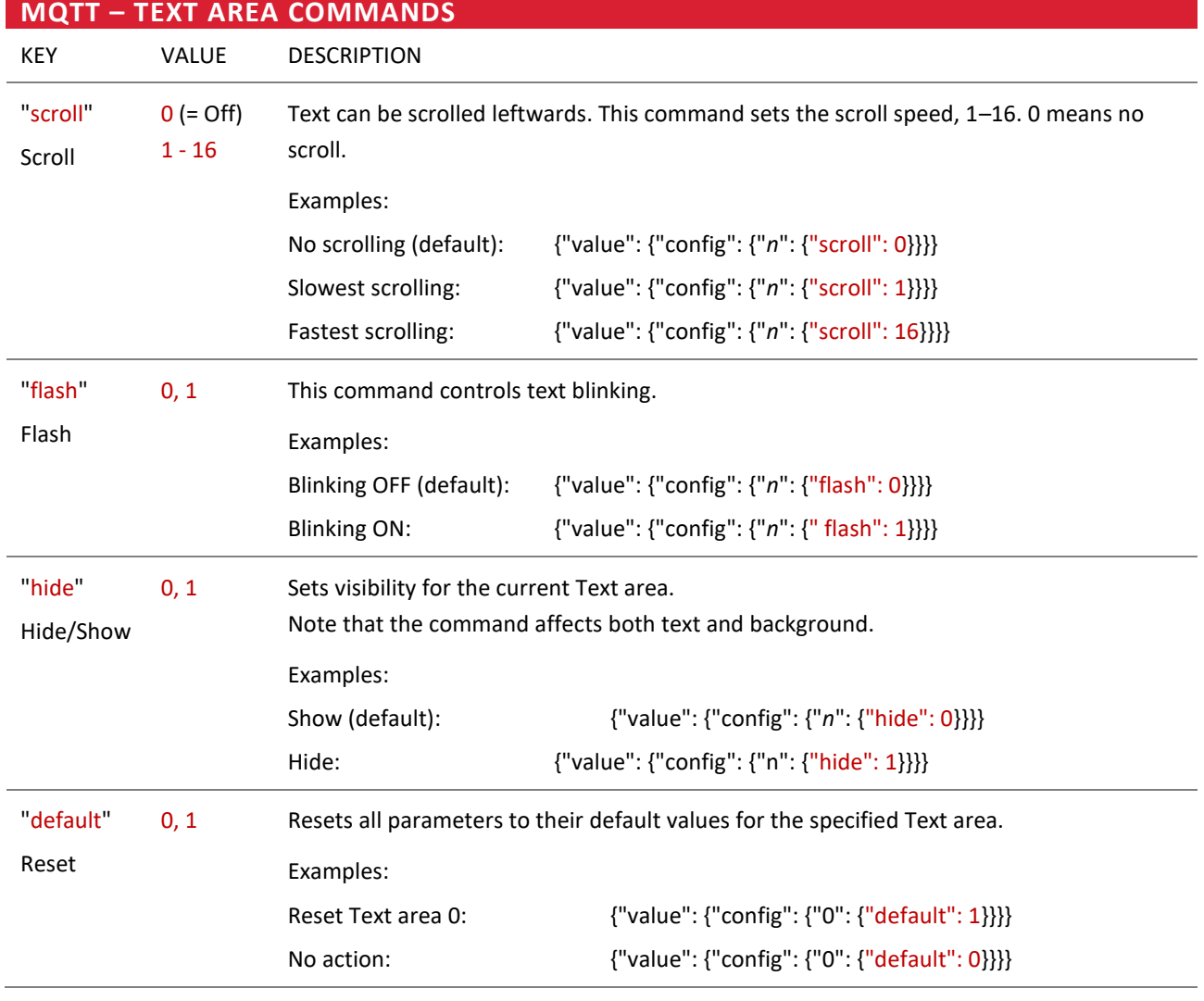

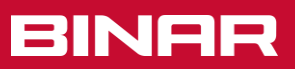

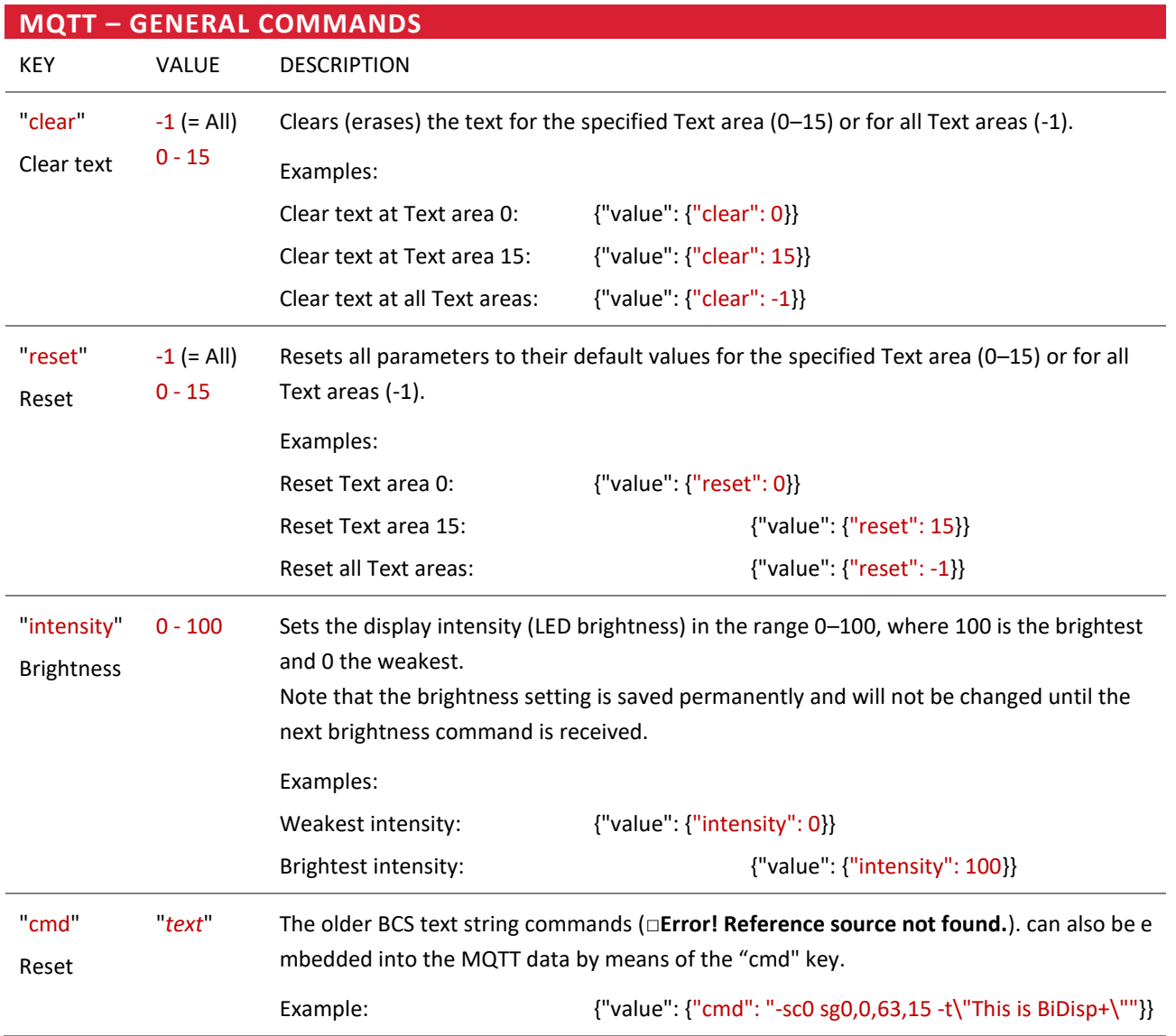

# <span id="page-18-0"></span>4.2 BCS – BiDisp3 Command strings

Although BiDisp4 is intended to be managed via MQTT payload commands, there is an alternative communication method called "BCS" (BiDisp3 Command Strings).

BCS can be utilised for:

Backward compatibility reasons if BiDisp4 must operate at a high load (BiDisp4 can process a maximum of 9-10 MQTT payloads

per second), or if BiDisp4 needs to be controlled by a Programmable Logic Controller (PLC), for instance.

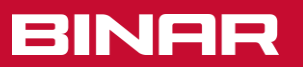

The BCS strings can also be incorporated into the MQTT payload data using the "cmd" key.

# <span id="page-19-0"></span>4.3 BCS Commands

Below is a description of the BCS syntax. Please note that parameters always begin with a hyphen and are separated by a space. The string ends with <CR> and/or <LF>, and multiple command strings can be combined in one line using a | (pipe) as a delimiter.

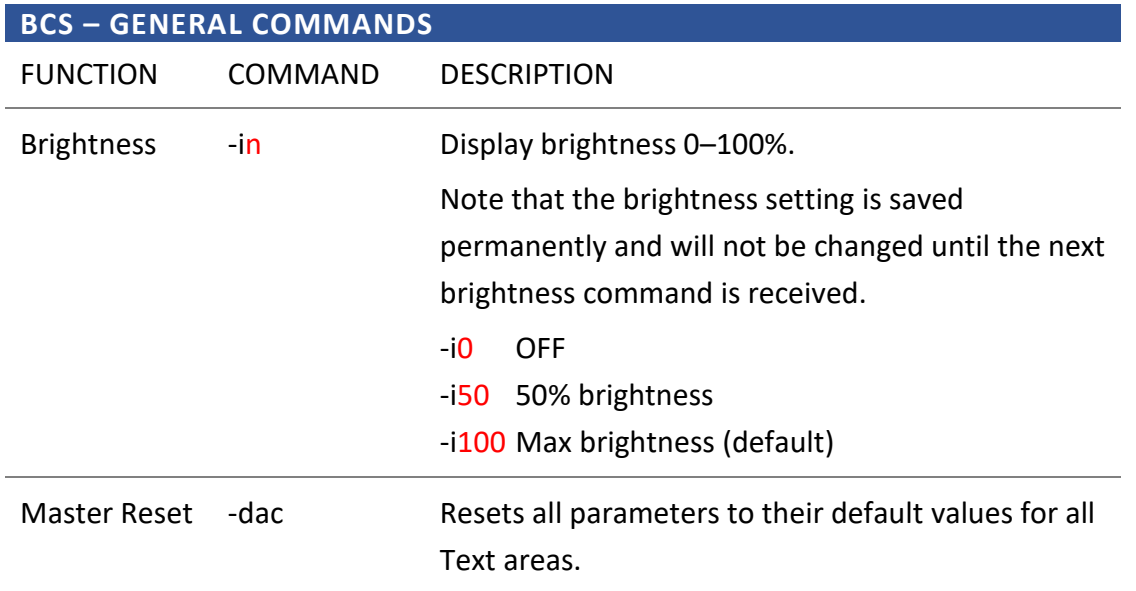

#### **BCS – DEFINING TEXT AREAS**

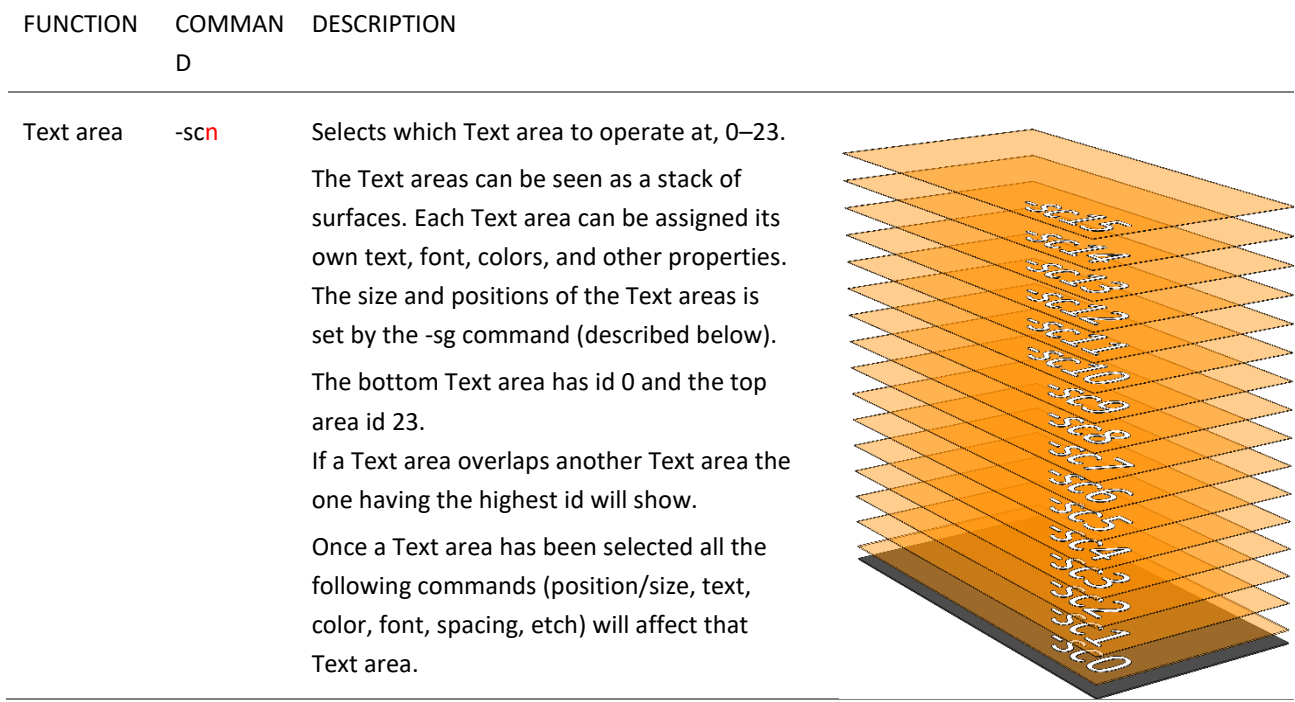

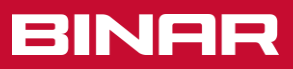

Text area 0 is default, and will be used if no Text area has been selected.

- -sc0 Select Text area 0 (default)
- -sc12 Select Text area 12

-

 $\bigcirc$  $\circ$  $\odot$ 

 $\circ$ 

 $\circ$ 

 $\bigcap$ 

 $\circ$ 

 $\circ \circ \circ$ 

 $00000$ 

h  $\bigcirc$ 

 $\circ$ 

C  $\circ$ C C  $\circ$  $\circ$ O C  $\circ$  $\overline{C}$ 

 $\circ$ 

 $\bigcirc$ 

 $\circ$   $\circ$ 

 $\circ$  $\circ$  $\circ$  $\circ$ 

 $\circ$  $\circ$  $\odot$ 

 $\circ$ 

 $\overline{4}$ 

5  $\overline{O}$ 

 $6\phantom{a}$ 

 $\overline{7}$ 

8

9

10

11 12

13

14

15

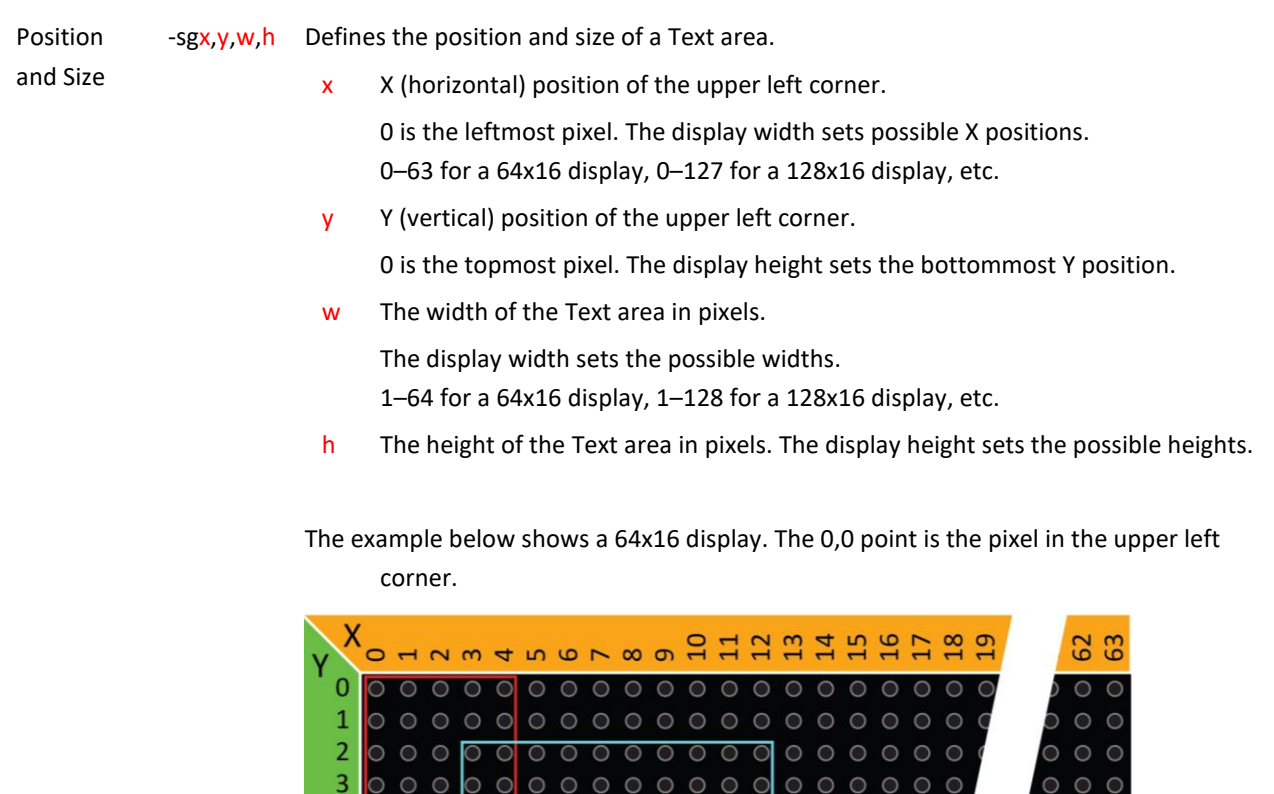

-

 $\circ$ 

 $\overline{C}$ 

 $\bigcirc$  $\bigcirc$ 

 $\bigcirc$ 

 $\sqrt{2}$ 

 $000000000$ 

 $\circ$   $\circ$  $\bigcap$ C  $\bigcirc$  $\bigcirc$ 

 $\bigcap$ 

 $\circ$  $\circ$ 

 $\circ$  $\overline{C}$ 

 $\circ$ 

 $\circ$  $\circ$  $\circ$  $\bigcap$  $\bigcap$  $\bigcap$ 

 $\circ$ 

 $\circ$  $\circ$  $\circ$ 

> $\circ$  $\circ$  $\circ$

*Note that if a Text area overlaps another Text area the one having the highest id will show.* 

 $\bigcirc$  $\bigcirc$  $\bigcirc$  $\bigcirc$  $\bigcirc$ 

 $\circ$  $\circ$ 

 $\circ$ 

 $\circ$ 

 $0000000$ 

 $\overline{C}$  $\circ$  $\circ$ 

 $\circ$  $\circ$   $\circ$ 

С

C

 $\circ$ 

 $\subset$ 

 $\overline{C}$  $\circ$  $\overline{C}$ 

 $\circ$ 

 $\circ$  $\bigcirc$  $\subset$ 

 $\epsilon$  $\subset$   $\circ$   $\circ$ 

 $\circ$ 

 $\circ$   $\circ$ 

 $\cap$ 

 $\bigcirc$ C

 $\circ$ 

 $000$ 

 $\circ \circ \circ \circ \circ$ 

 $\bigcap$ 

 $\circ$ 

 $\bigcirc$  $\bigcirc$  $\bigcirc$ 

 $\overline{C}$ 

 $\circ$ 

 $\overline{C}$ 

 $\sqrt{2}$ 

 $\epsilon$ 

 $\bigcirc$ 

 $\odot$ 

 $\circ$   $\circ$ 

 $\circ$  $\circ$ 

 $\circ \circ \circ$ 

*There is no check or warning given for overlapping Text areas*.

-

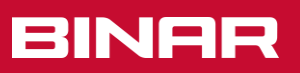

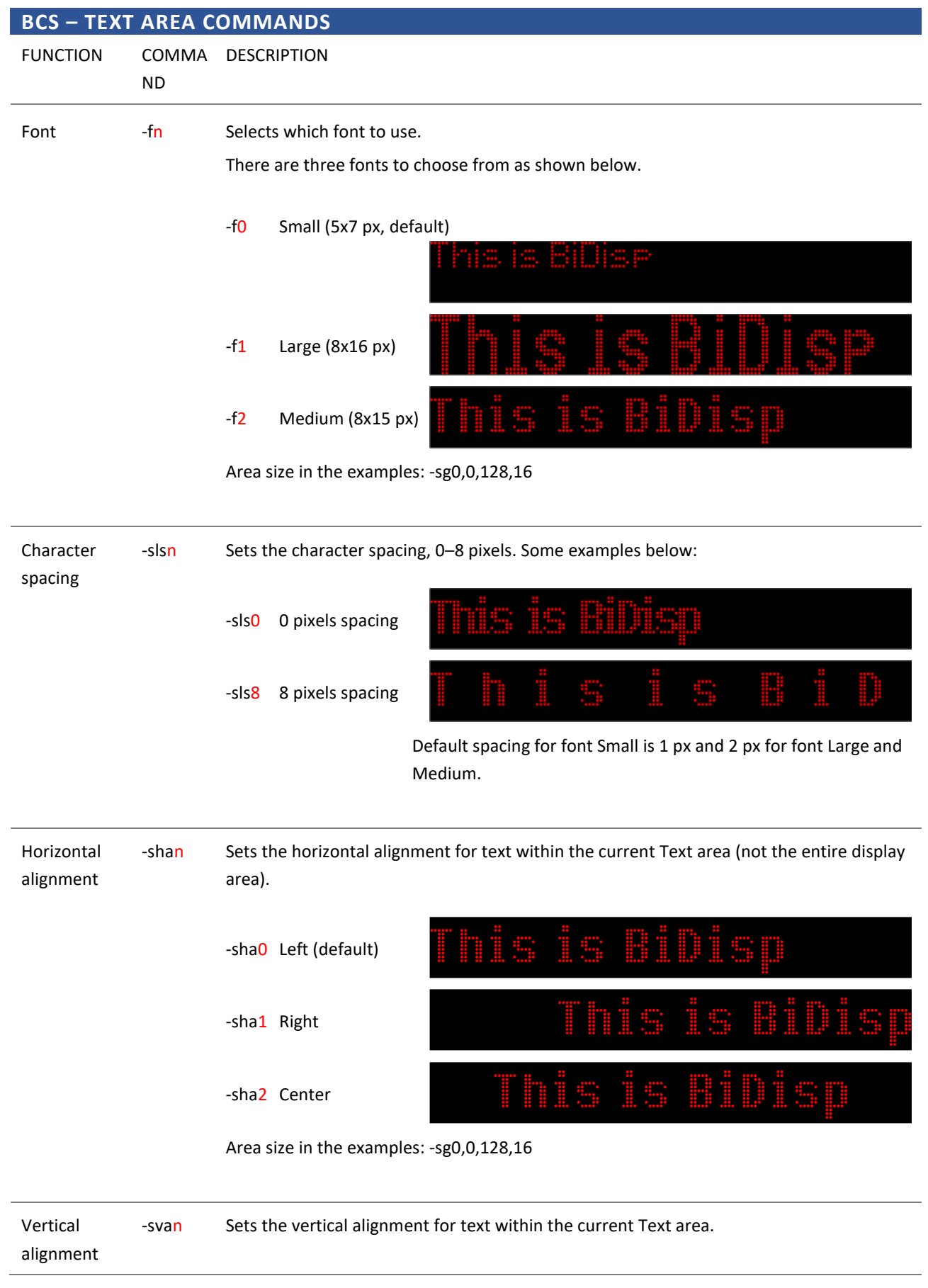

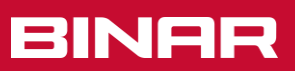

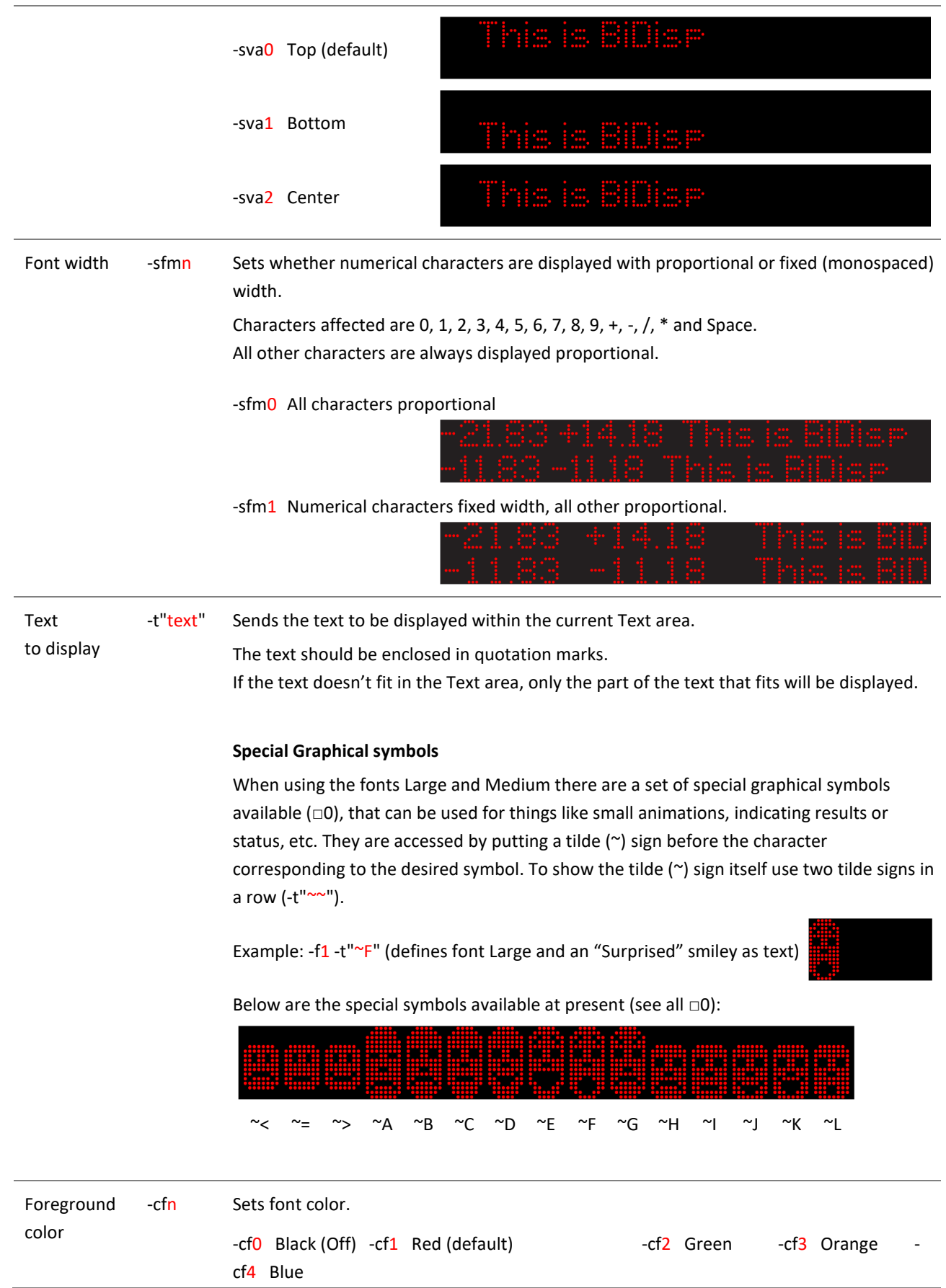

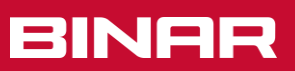

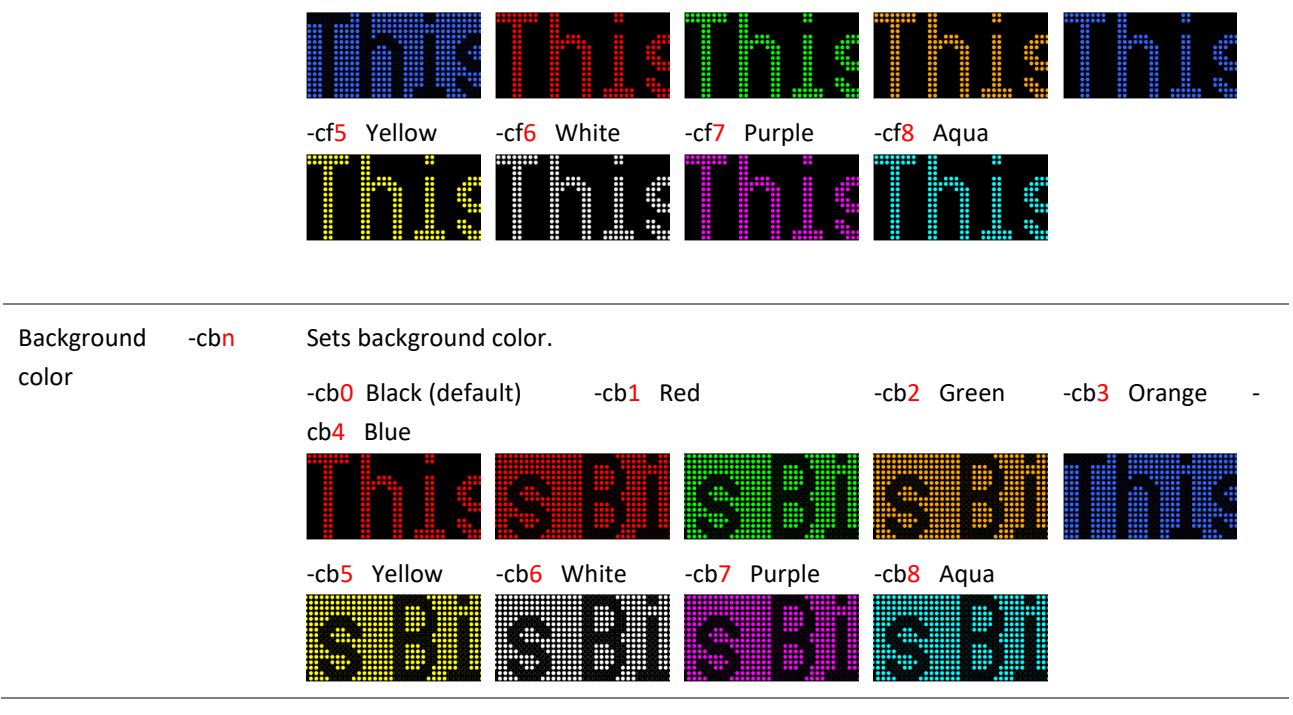

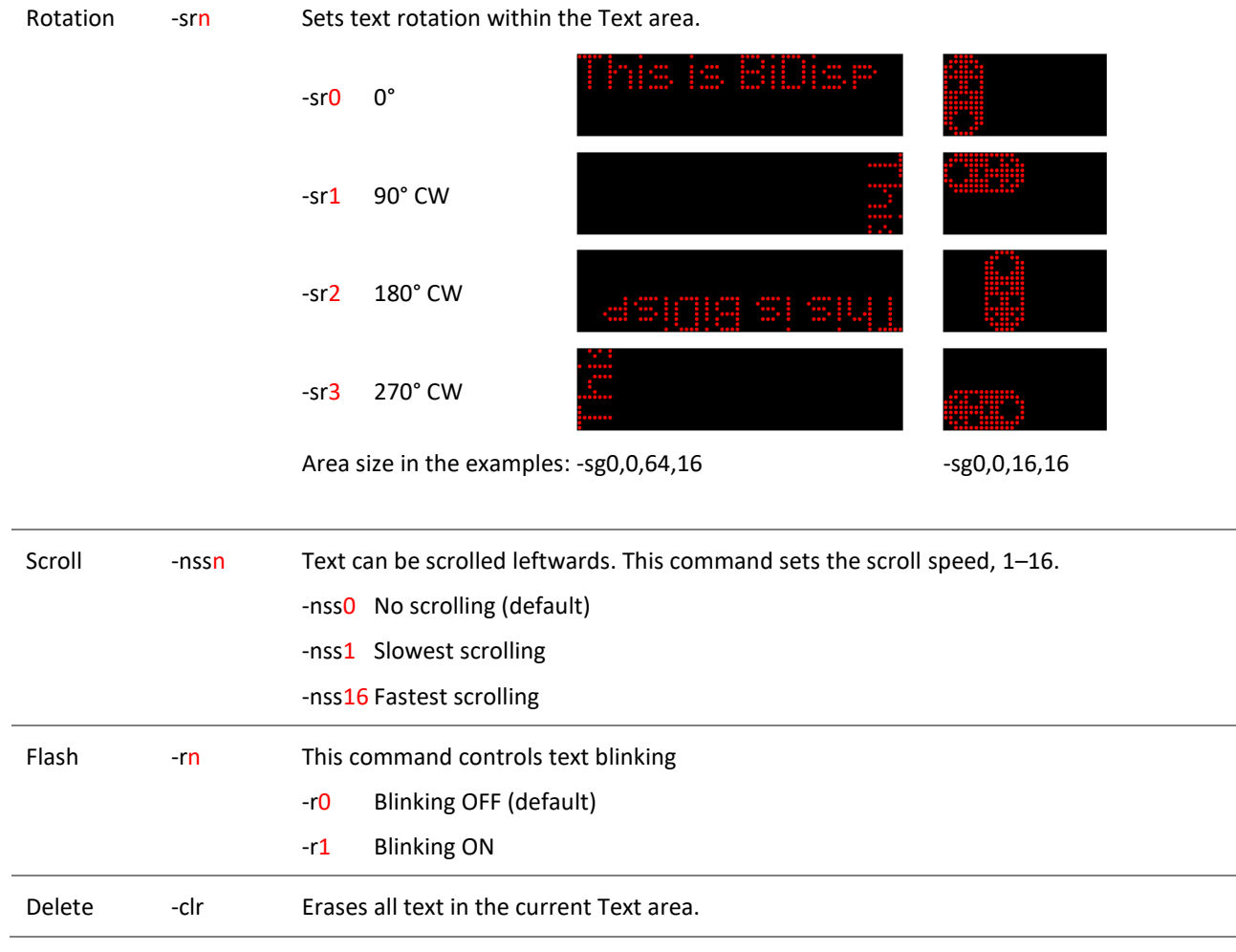

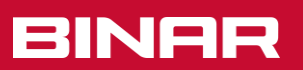

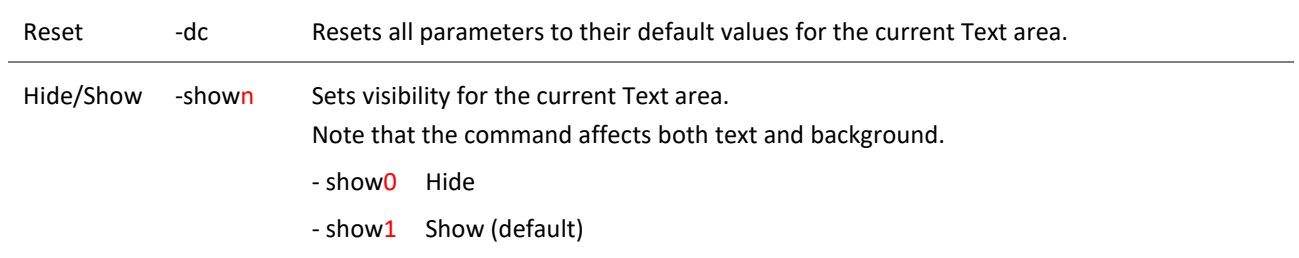

# <span id="page-24-0"></span>5. Character sets

The character encodings for all BiDisp4 fonts follows ISO/IEC 8859-15.

The control character area 0-31 is not implemented.

In the control character area 128-159 special graphical symbols are implemented.

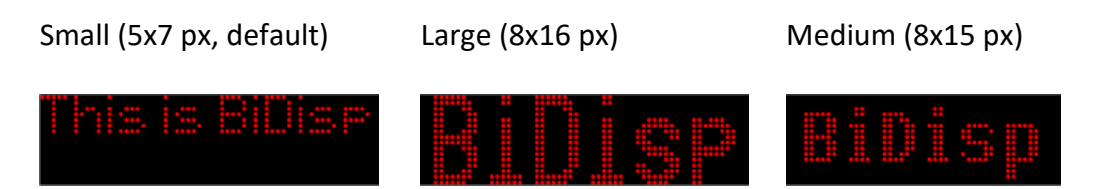

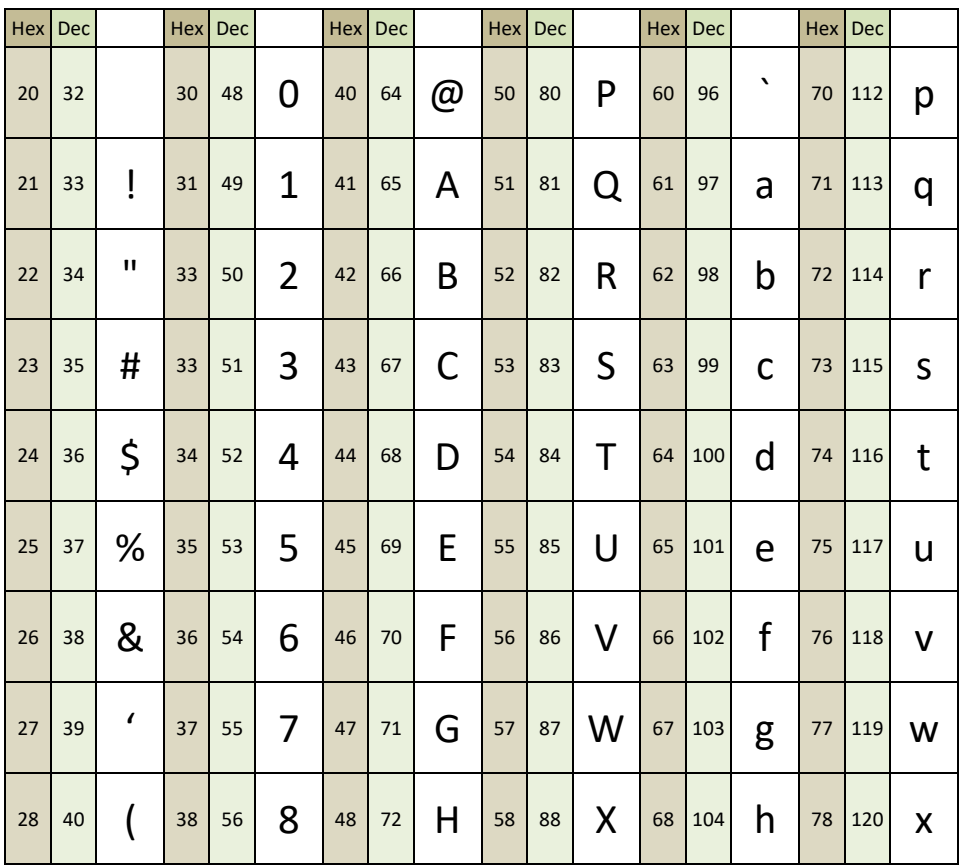

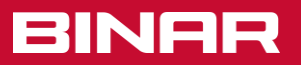

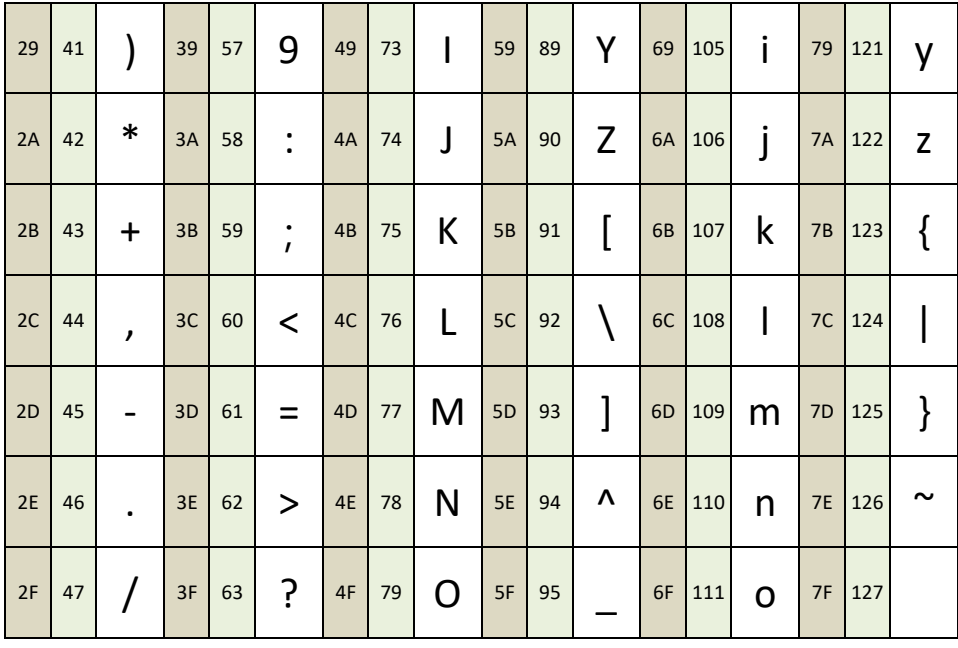

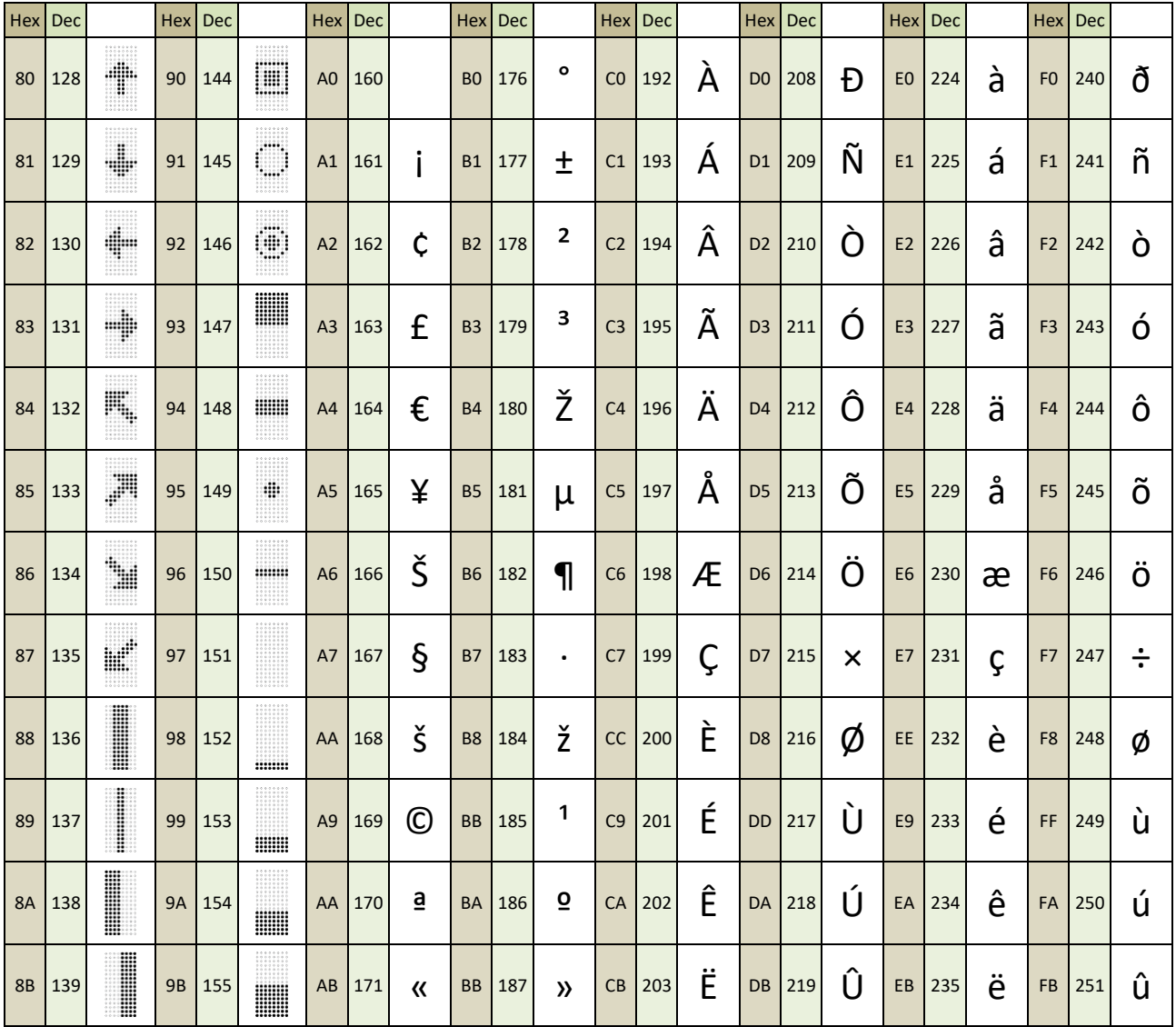

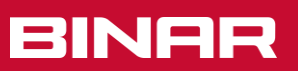

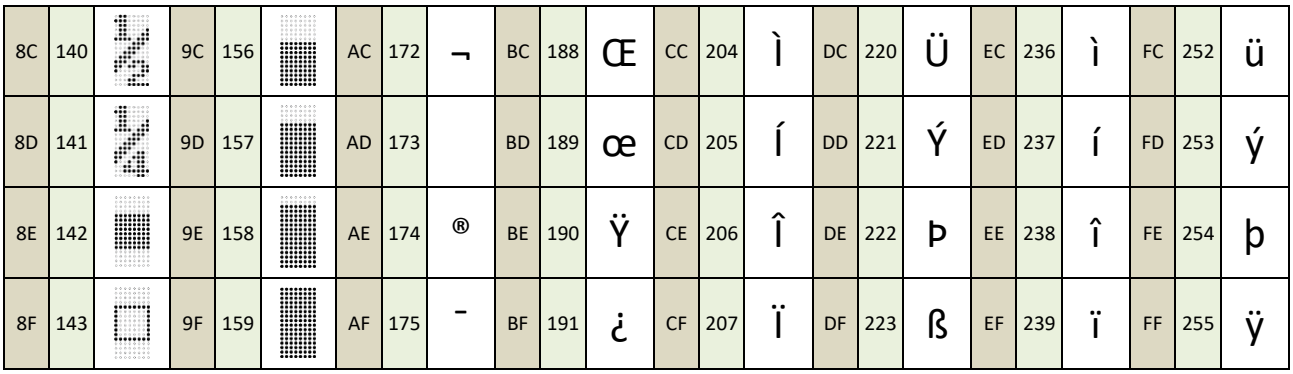

# <span id="page-26-0"></span>5.1 Special graphical symbols

When using large and medium fonts, there is a collection of unique graphical symbols accessible for various purposes such as small animations, displaying outcomes or status, etc. To access them, simply place a tilde (~) before the corresponding symbol character. To display the tilde ( $\sim$ ) sign itself, use two consecutive tilde characters ( $\sim$ ).

The symbols ~#128-159 are already integrated into the "normal" font and hence, do not require the leading tilde sign.

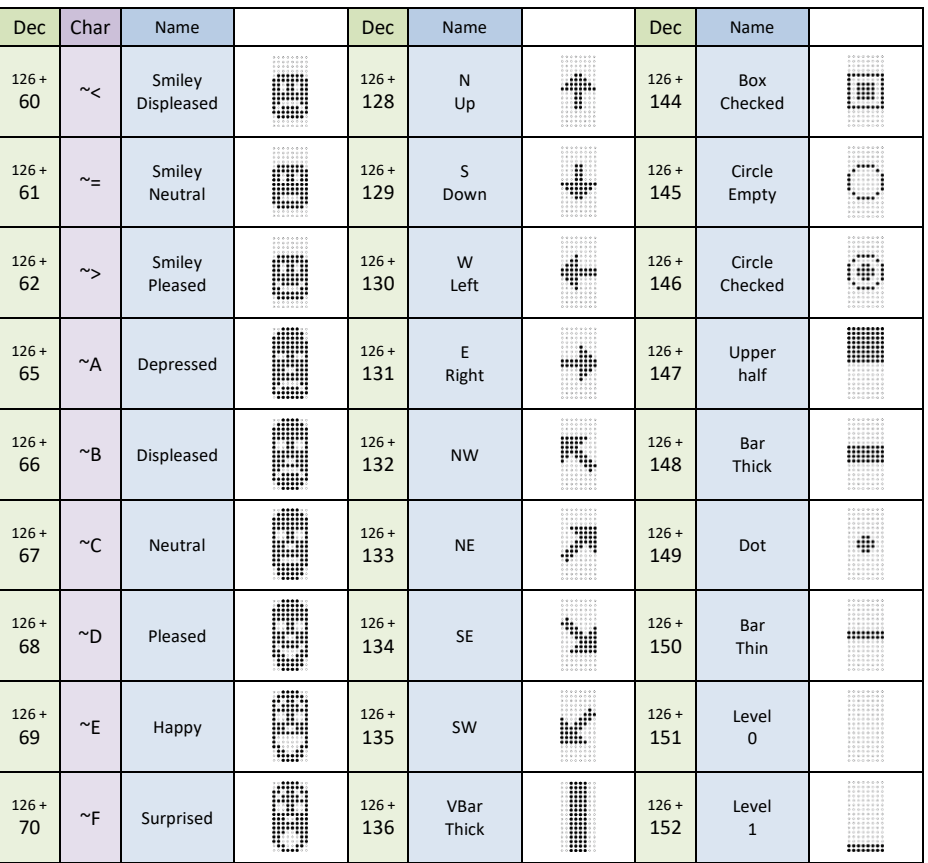

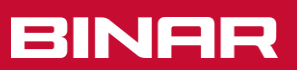

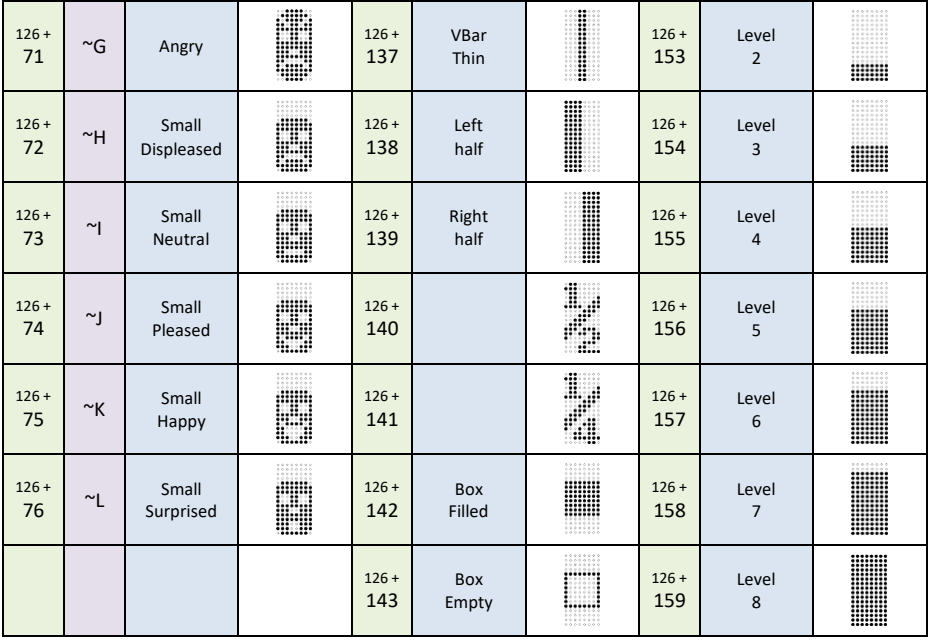

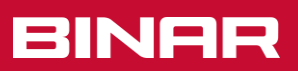